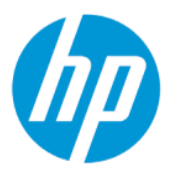

Maintenance and Service Guide

**SUMMARY** 

This guide provides information about spare parts, removal and replacement of parts, security, backing up, and more.

## Legal information

© Copyright 2022 HP Development Company, L.P.

AMD is a trademark of Advanced Micro Devices, Inc. Bluetooth is a trademark owned by its proprietor and used by HP Inc. under license. Chrome, Chrome OS, Chromebook, Google, and Google Drive are trademarks of Google LLC. Intel, Core, Iris, Thunderbolt™, the Thunderbolt logo™, and vPro are trademarks of Intel Corporation or its subsidiaries in the U.S. and/or other countries. Microsoft and Windows are either registered trademarks or trademarks of Microsoft Corporation in the United States and/or other countries. SDHC, SDXC, and microSD are trademarks or registered trademarks of SD-3C LLC. USB Type-C and USB-C are registered trademarks of USB Implementers Forum. Miracast and Wi-Fi are registered trademarks of Wi-Fi Alliance.

The information contained herein is subject to change without notice. The only warranties for HP products and services are set forth in the express warranty statements accompanying such products and services. Nothing herein should be construed as constituting an additional warranty. HP shall not be liable for technical or editorial errors or omissions contained herein.

First Edition: May 2022

Document Part Number: N10622-001

#### Product notice

This guide describes features that are common to most models. Some features may not be available on your computer.

Not all features are available in all editions or versions of Windows. Systems may require upgraded and/or separately purchased hardware, drivers, software or BIOS update to take full advantage of Windows functionality. Windows is automatically updated, which is always enabled. High-speed internet and Microsoft account required. ISP fees may apply and additional requirements may apply over time for updates. See [http://www.windows.com.](http://www.windows.com) If your product ships with Windows in S Mode: Windows in S Mode works exclusively with apps from the Microsoft Store within Windows. Certain default settings, features, and apps cannot be changed. Some accessories and apps that are compatible with Windows may not work (including some antivirus, PDF writers, driver utilities, and accessibility apps), and performance may vary, even if you switch out of S Mode. If you switch to Windows, you cannot switch back to S Mode. Learn more at Windows.com/SmodeFAQ.

To access the latest user guides, go to [http://www.hp.com/support,](http://www.hp.com/support) and follow the instructions to find your product. Then select Manuals.

#### Software terms

By installing, copying, downloading, or otherwise using any software product preinstalled on this computer, you agree to be bound by the terms of the HP End User License Agreement (EULA). If you do not accept these license terms, your sole remedy is to return the entire unused product (hardware and software) within 14 days for a full refund subject to the refund policy of your seller.

For any further information or to request a full refund of the price of the computer, please contact your seller.

## Safety warning notice

Reduce the possibility of heat-related injuries or of overheating the computer by following the practices described.

A WARNING! To reduce the possibility of heat-related injuries or of overheating the computer, do not place the computer directly on your lap or obstruct the computer air vents. Use the computer only on a hard, flat surface. Do not allow another hard surface, such as an adjoining optional printer, or a soft surface, such as pillows or rugs or clothing, to block airflow. Also, do not allow the AC adapter to come into contact with the skin or a soft surface, such as pillows or rugs or clothing, during operation. The computer and the AC adapter comply with the user-accessible surface temperature limits defined by applicable safety standards.

# **Table of contents**

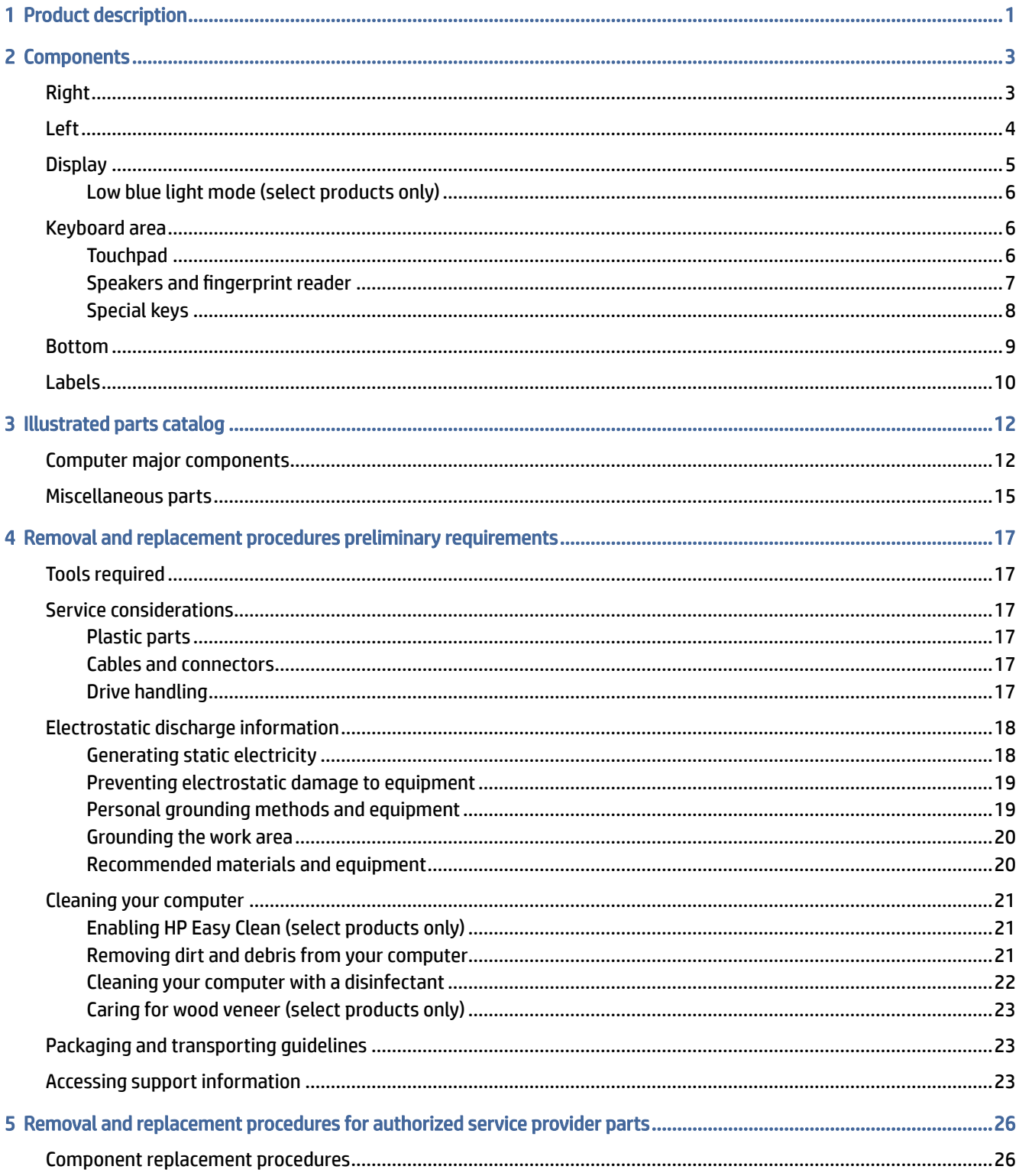

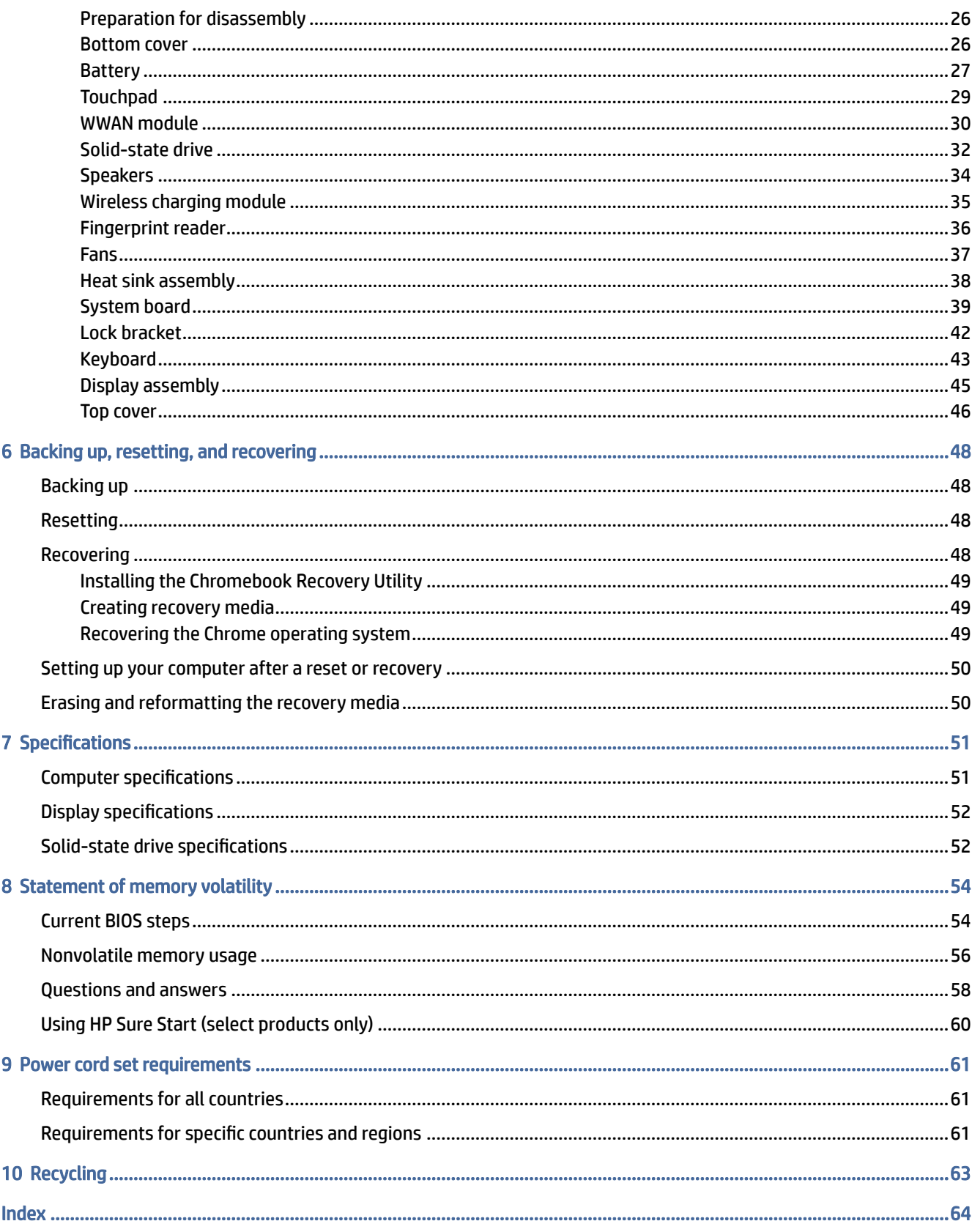

# <span id="page-5-0"></span>1 Product description

This table provides detailed product information.

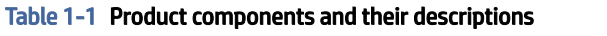

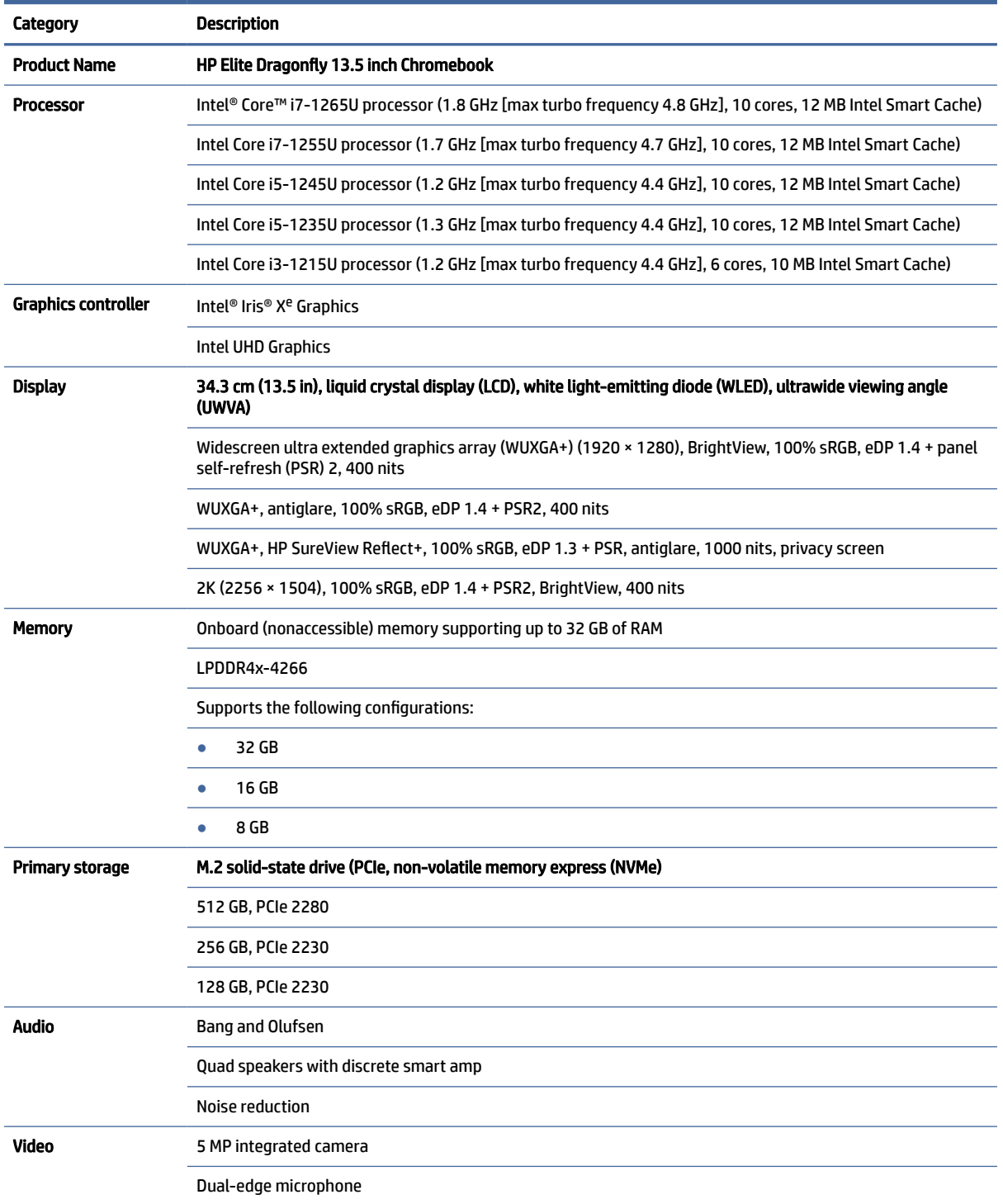

<span id="page-6-0"></span>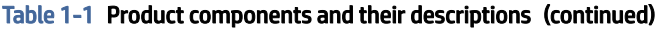

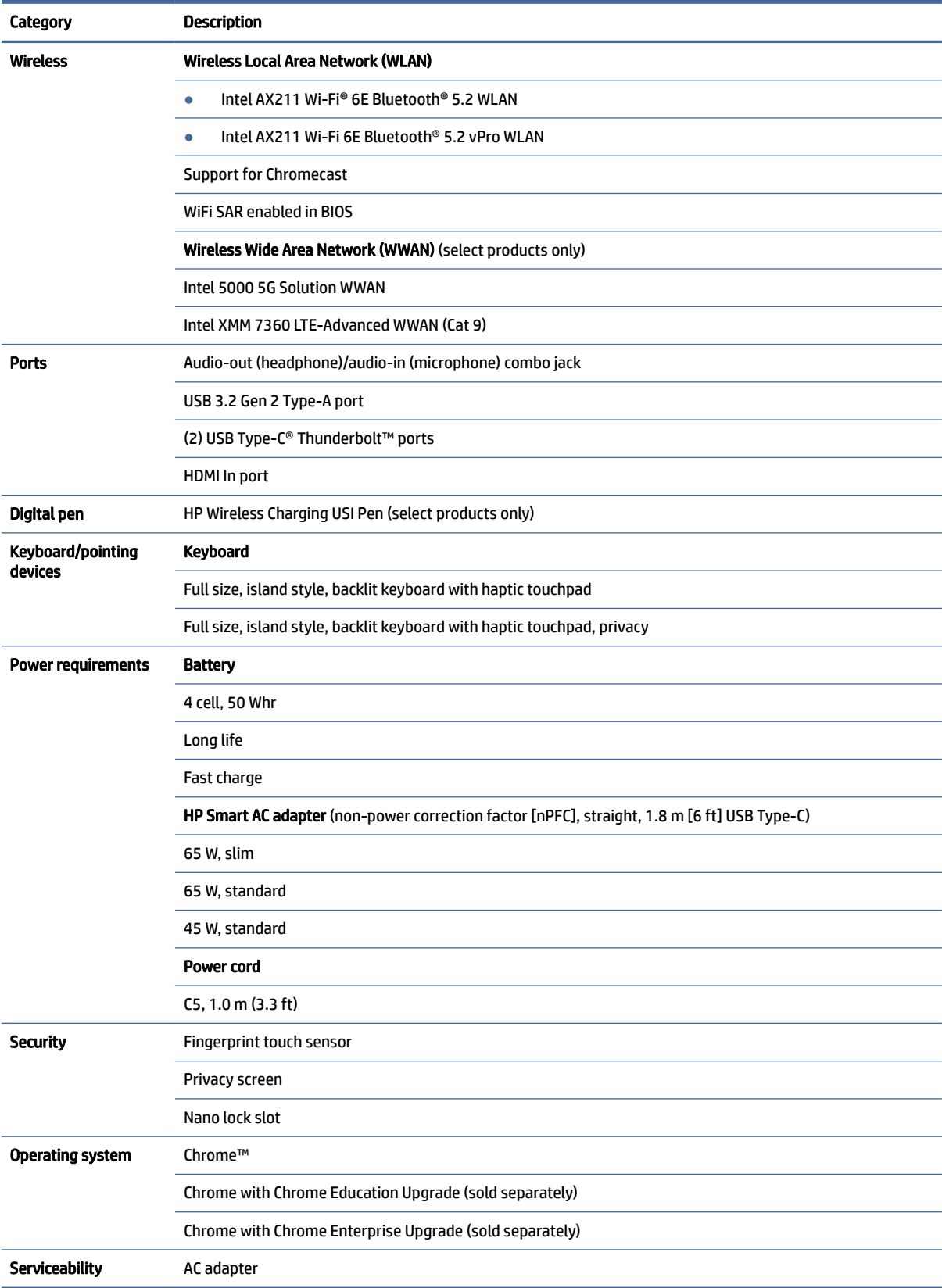

# <span id="page-7-0"></span>2 Components

Your computer features top-rated components. This chapter provides details about your components, where they are located, and how they work.

## Right

Use the illustration and table to identify the components on the right side of the computer.

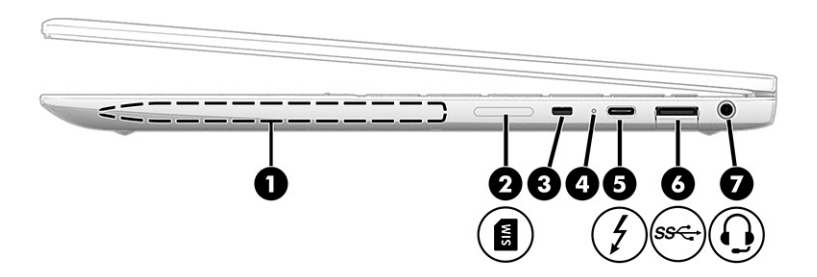

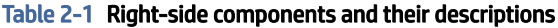

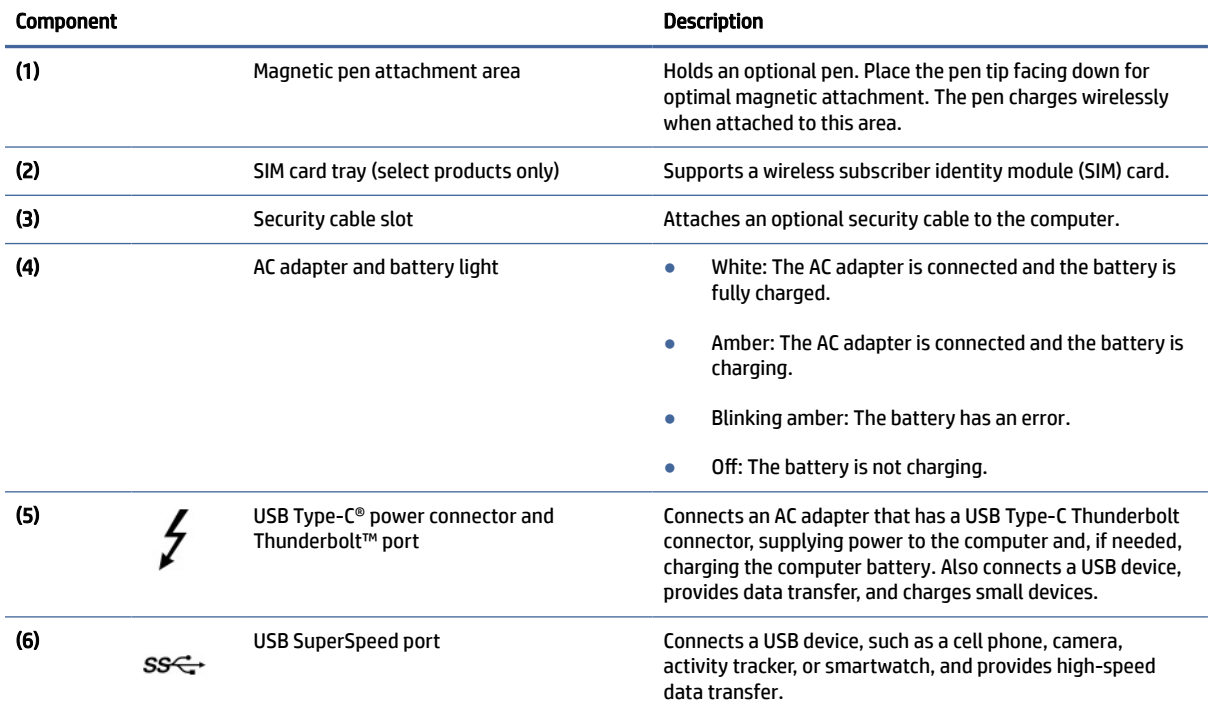

<span id="page-8-0"></span>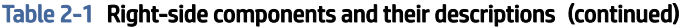

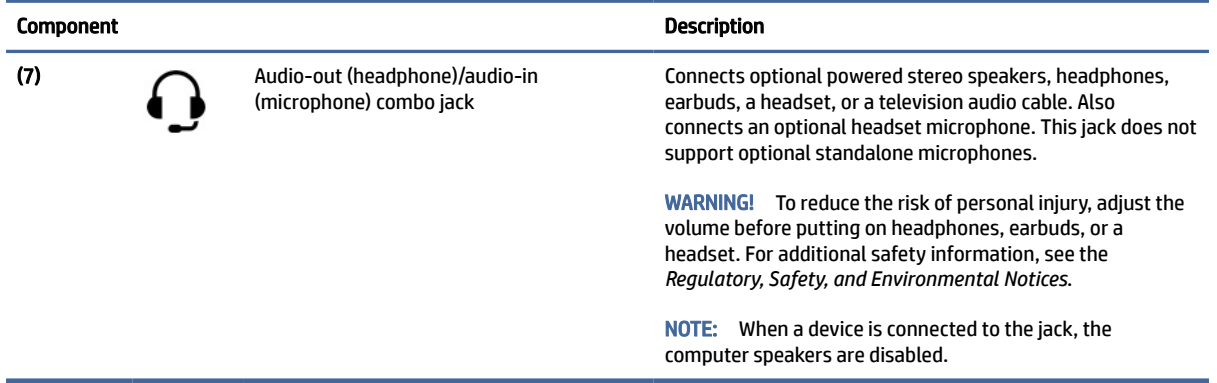

## Left

Use the illustration and table to identify the components on the left side of the computer.

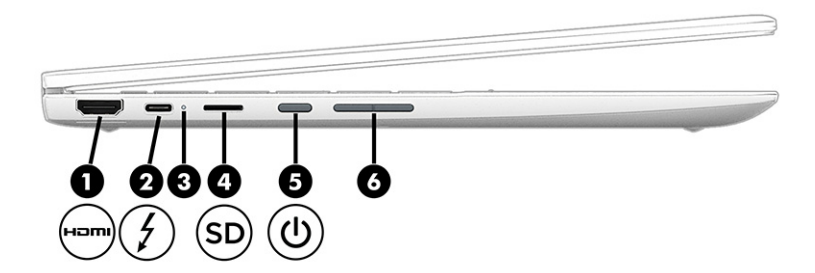

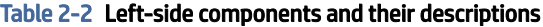

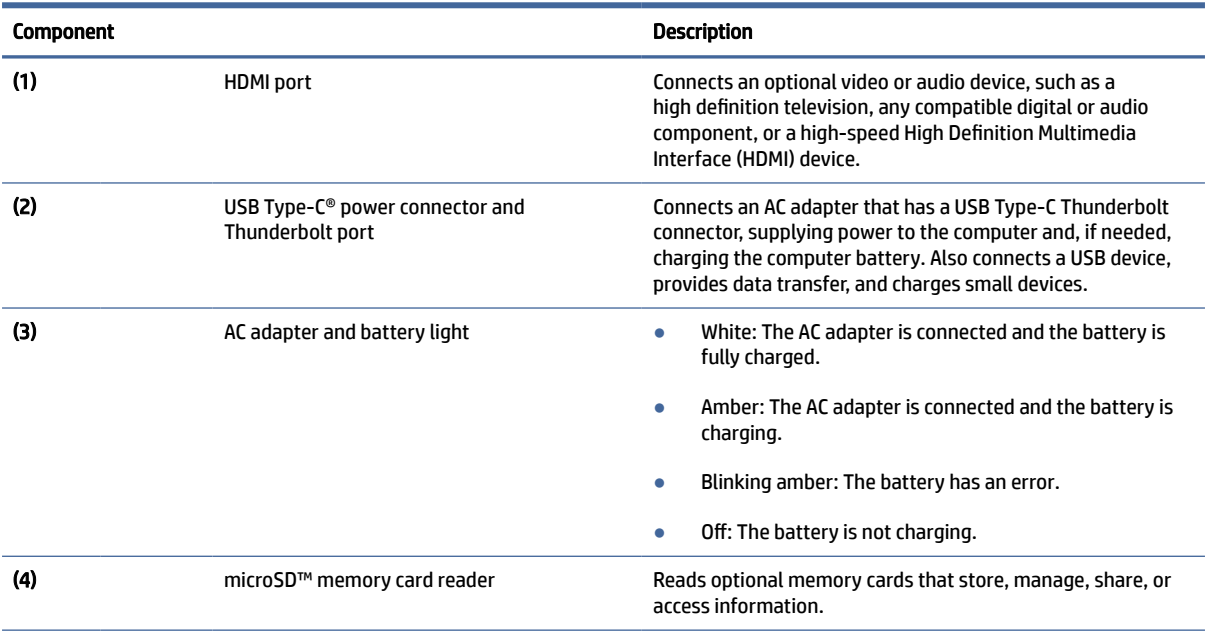

| <b>Component</b> |  |               | <b>Description</b>                                                                                                    |  |
|------------------|--|---------------|----------------------------------------------------------------------------------------------------|--|
| (5)              |  | Power button  | When the computer is off, press the button briefly to<br>turn on the computer.                                                                                          |  |
|                  |  |               | When the computer is on, press the button briefly to<br>initiate Sleep.                                                                                                 |  |
|                  |  |               | When the computer is in the Sleep state, press the<br>$\bullet$<br>button briefly to exit Sleep (select products only).                                                 |  |
|                  |  |               | When the computer is in Hibernation, press the button<br>$\bullet$<br>briefly to exit Hibernation.                                                                      |  |
|                  |  |               | <b>IMPORTANT:</b> Pressing and holding down the power button<br>results in the loss of unsaved information.                                                             |  |
|                  |  |               | If the computer has stopped responding and shutdown<br>procedures are ineffective, press and hold the power button<br>for at least 10 seconds to turn off the computer. |  |
| (6)              |  | Volume button | Controls speaker volume on the computer.                                                                                                    |  |

<span id="page-9-0"></span>Table 2-2 Left-side components and their descriptions (continued)

## **Display**

Use the illustration and table to identify the components on the display.

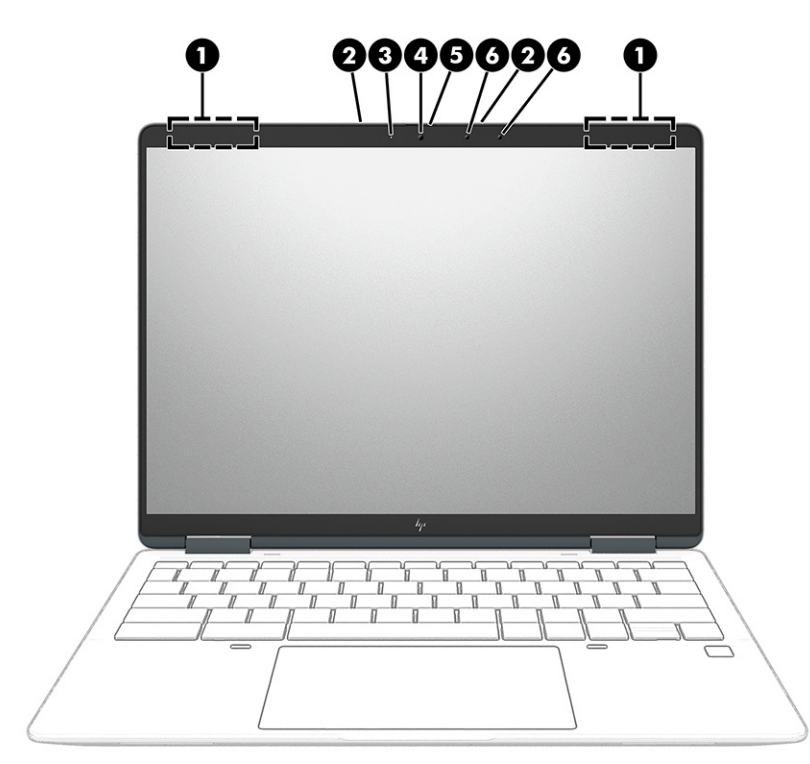

Table 2-3 Display components and their descriptions

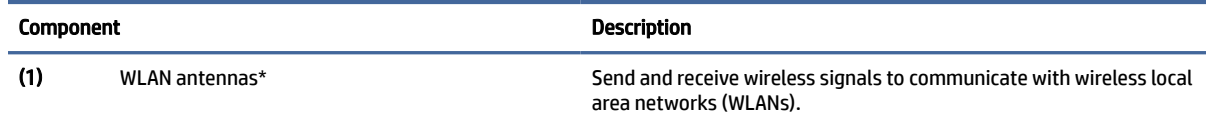

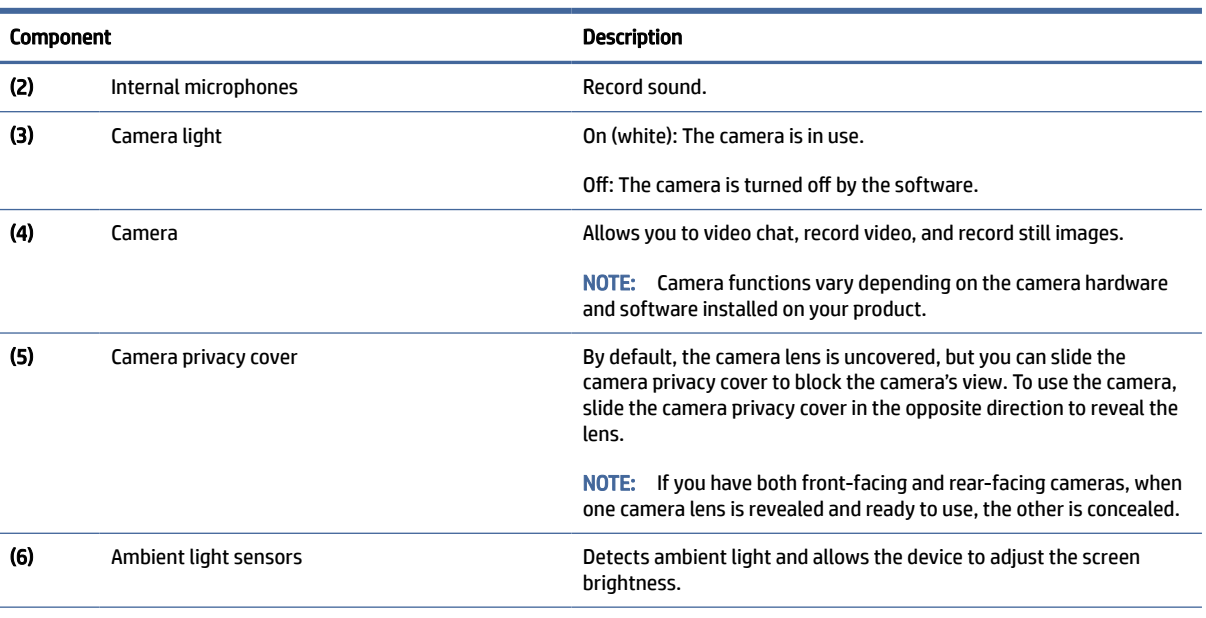

#### <span id="page-10-0"></span>Table 2-3 Display components and their descriptions (continued)

\*The antennas are not visible from the outside of the computer. For optimal transmission, keep the areas immediately around the antennas free from obstructions.

For wireless regulatory notices, see the section of the *Regulatory, Safety, and Environmental Notices* that applies to your country or region.

## Low blue light mode (select products only)

Your computer display is shipped from the factory in low blue light mode for improved eye comfort and safety. Also, blue light mode automatically adjusts blue light emissions when you are using the computer at night or for reading.

WARNING! To reduce the risk of serious injury, read the *Safety & Comfort Guide*. It describes proper workstation setup and proper posture, health, and work habits for computer users. The *Safety & Comfort Guide* also provides important electrical and mechanical safety information. The *Safety & Comfort Guide* is available on the web at [http://www.hp.com/ergo.](http://www.hp.com/ergo)

## Keyboard area

Keyboards can vary by language.

### **Touchpad**

The touchpad settings and components are described here.

<span id="page-11-0"></span>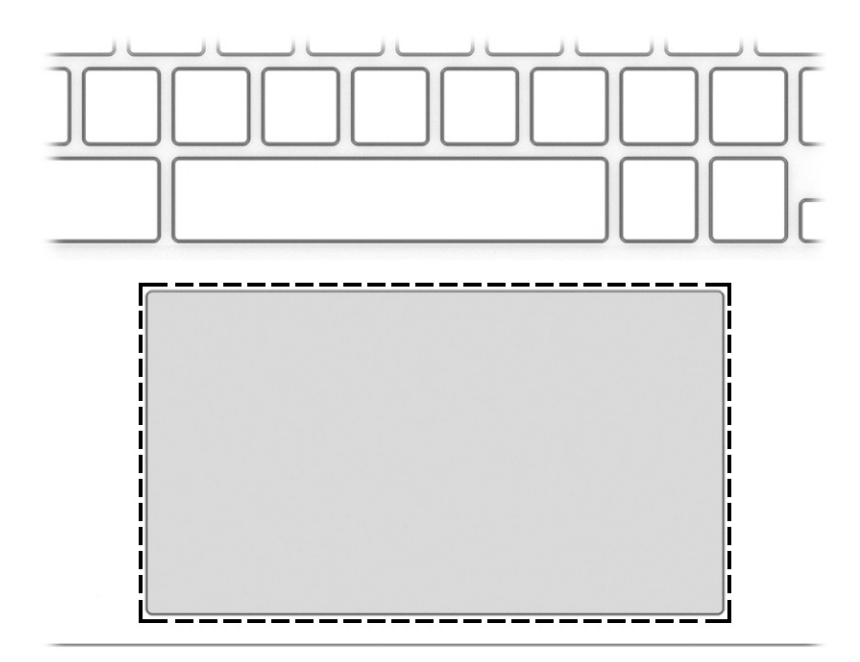

Table 2-4 Touchpad component and description

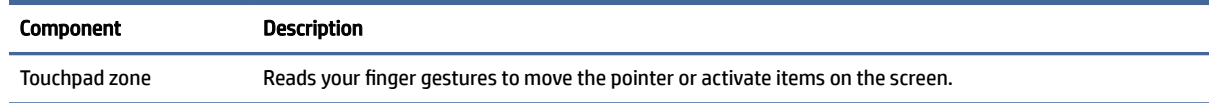

## Speakers and fingerprint reader

Speakers are located on the right and left of the keyboard. Fingerprint readers can be located on the touchpad, on a side panel of the computer, or on the top cover below the keyboard.

<span id="page-12-0"></span>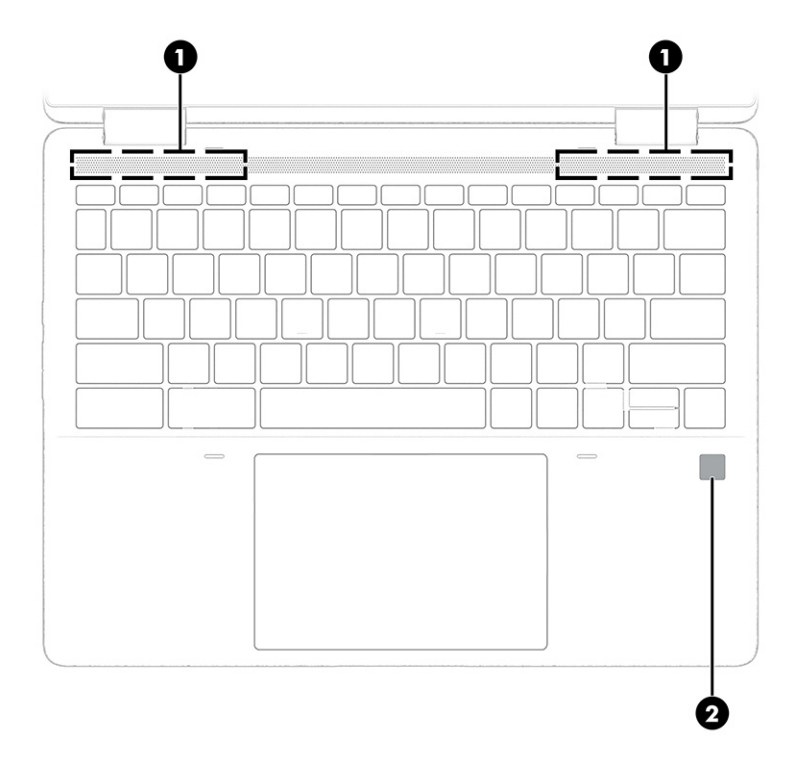

#### Table 2-5 Speakers and fingerprint reader and their descriptions

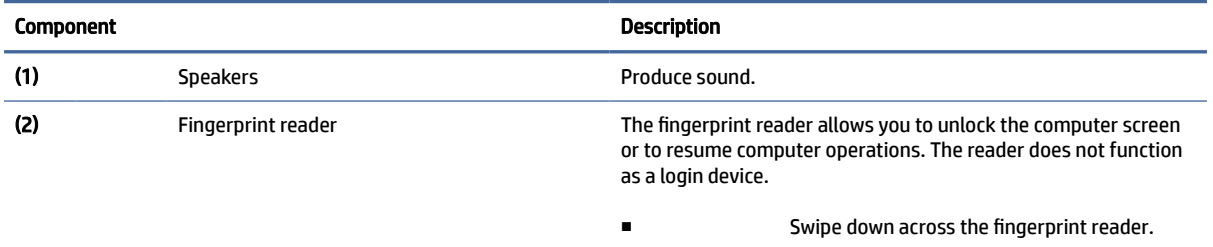

## Special keys

Use the illustration and table to locate the special keys.

<span id="page-13-0"></span>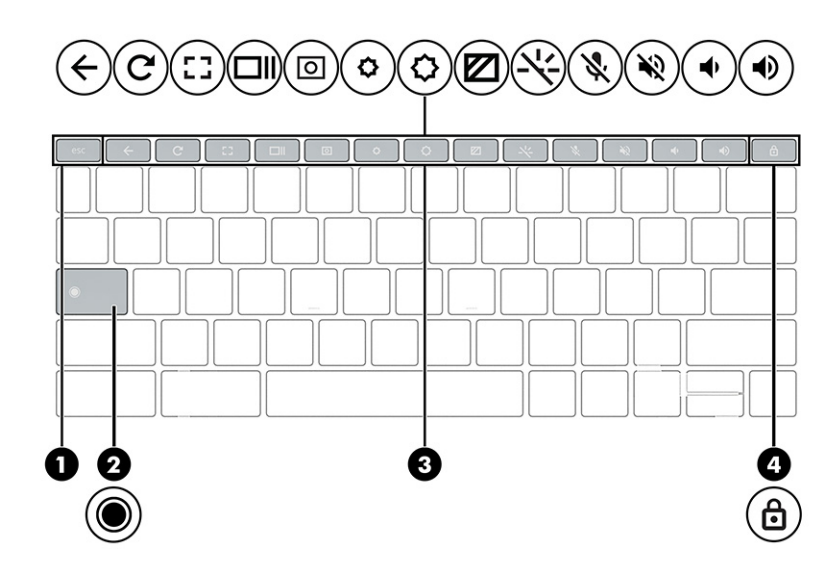

Table 2-6 Special keys and their descriptions

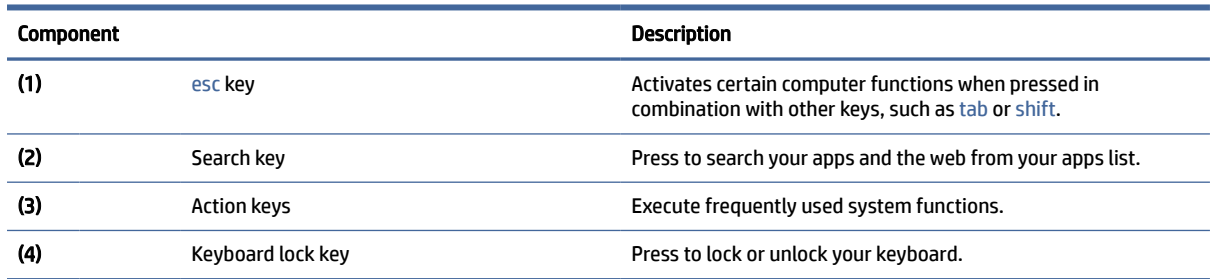

## Bottom

Use the illustration and table to identify the bottom component.

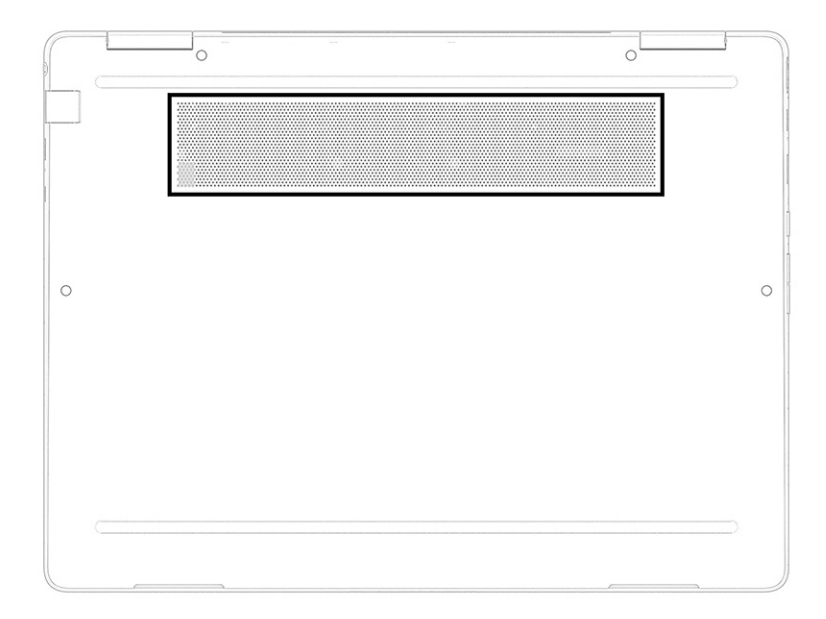

<span id="page-14-0"></span>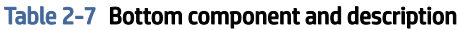

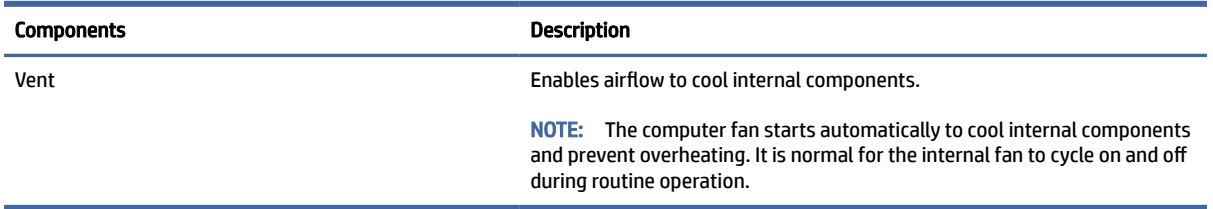

## Labels

The labels affixed to the computer provide information you might need when you troubleshoot system problems or travel internationally with the computer. Labels might be in paper form or imprinted on the product.

**IMPORTANT:** Check the following locations for the labels described in this section: the bottom of the computer, inside the battery bay, under the service door, on the back of the display, or on the bottom of a tablet kickstand.

● Service label—Provides important information to identify your computer. When contacting support, you might be asked for the serial number, the product number, or the model number. Locate this information before you contact support.

Your service label will resemble one of the following examples. Refer to the illustration that most closely matches the service label on your computer.

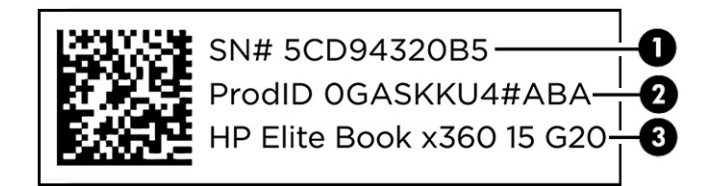

#### Table 2-8 Service label components

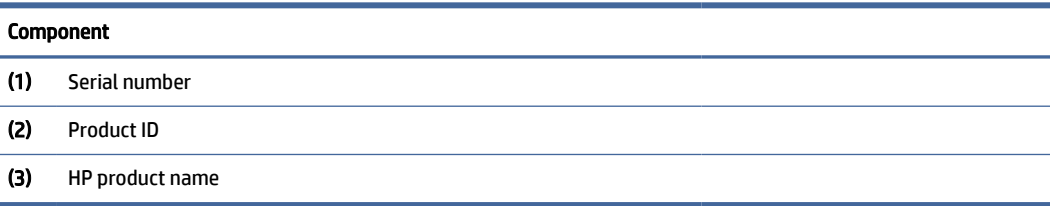

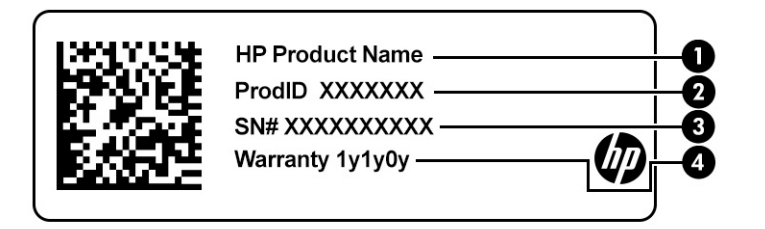

#### Table 2-9 Service label components

## Component (1) HP product name (2) Product ID (3) Serial number (4) Warranty period

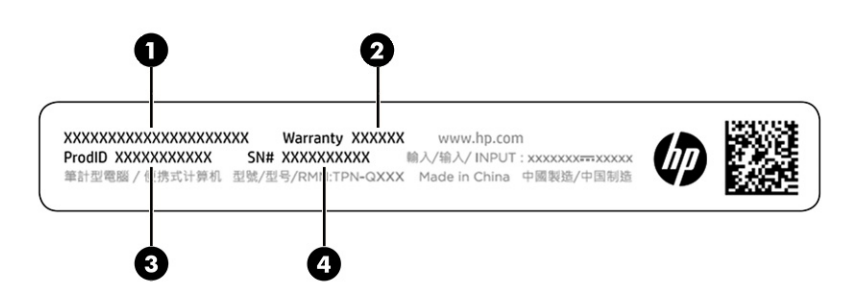

Table 2-10 Service label components

## Component (1) HP product name (2) Warranty period (3) Product ID (4) Serial number

- Regulatory labels—Provide regulatory information about the computer.
- Wireless certification labels—Provide information about optional wireless devices and the approval markings for the countries or regions in which the devices have been approved for use.

# <span id="page-16-0"></span>3 Illustrated parts catalog

Use this chapter to determine the spare parts that are available for the computer.

## Computer major components

To identify the computer major components, use this illustration and table.

- $\mathbb{R}^n$  **NOTE:** HP continually improves and changes product parts. For complete and current information about supported parts for your computer, go to [http://partsurfer.hp.com,](http://partsurfer.hp.com) select your country or region, and then follow the on-screen instructions.
- $\mathbb{P}$  NOTE: Details about your computer, including model, serial number, product key, and length of warranty, are on the service tag at the bottom of your computer.

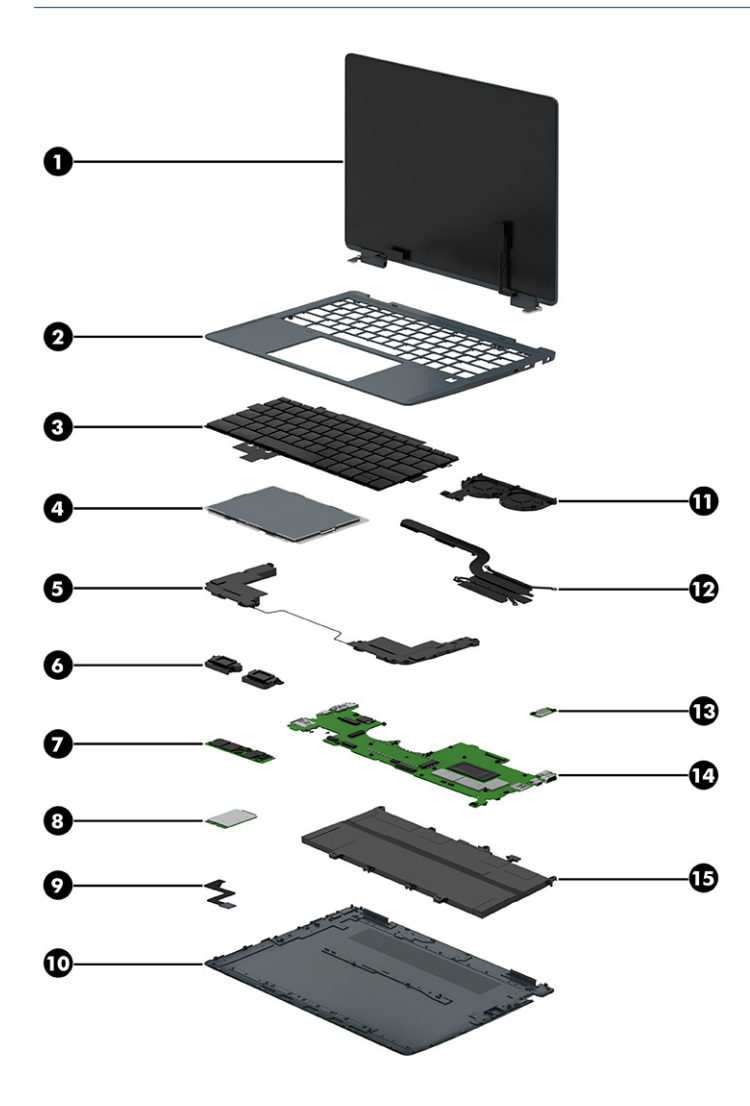

| Item              | <b>Component</b>                                                                                                    | Spare part number |  |
|-------------------|----------------------------------------------------------------------------------------------------|-------------------|--|
| (1)               | <b>Display assembly</b>                                                                                                    |                   |  |
|                   | Display assemblies are available only as entire hinge-ups.<br>NOTE:                                                                              |                   |  |
|                   | Models with WWAN:                                                                                                    |                   |  |
|                   | QHD, antiglare, 400 nits<br>$\bullet$                                                                                                    | N13419-001        |  |
|                   | WUXGA, antiglare, 400 nits<br>$\bullet$                                                                                                    | N13420-001        |  |
|                   | WUXGA, antiglare, 1000 nits, privacy<br>$\bullet$                                                                                                | N13421-001        |  |
|                   | WUXGA, BrightView, 400 nits<br>$\bullet$                                                                                                    | N13422-001        |  |
|                   | Models without WWAN:                                                                                                    |                   |  |
|                   | QHD, antiglare, 400 nits<br>$\bullet$                                                                                                    | N19301-001        |  |
|                   | WUXGA, antiglare, 400 nits<br>$\bullet$                                                                                                    | N19302-001        |  |
|                   | WUXGA, antiglare, privacy, 1000 nits<br>$\bullet$                                                                                                | N19303-001        |  |
|                   | WUXGA, BrightView, 400 nits                                                                                                    | N19304-001        |  |
| (2)               | Top cover (does not include keyboard)                                                                                                    |                   |  |
|                   | <b>Models with WWAN</b>                                                                                                    | N13442-001        |  |
|                   | <b>Models without WWAN</b>                                                                                                    | N13441-001        |  |
|                   | Models with WWAN, Japan                                                                                                    | N19300-001        |  |
|                   | Models without WWAN, Japan                                                                                                    | N19299-001        |  |
| $(3)$             | <b>Keyboard</b>                                                                                                    |                   |  |
|                   | NOTE: Keyboard brackets are available as spare part number N18723-001. The keyboard<br>support kit is available as spare part number N18724-001. |                   |  |
|                   | NOTE: For a detailed list of country codes, see Keyboard on page 43.                                                                             |                   |  |
|                   | Nonprivacy                                                                                                    | N18720-xxx        |  |
|                   | Privacy                                                                                                    | N18721-xxx        |  |
| $\left( 4\right)$ | <b>Touchpad</b>                                                                                                    | N13440-001        |  |
|                   | NOTE: The touchpad cable is available in the cable kit as spare part number N13425-001.                                                          |                   |  |
| (5)               | <b>Bottom speakers (left and right)</b>                                                                                                    |                   |  |
|                   | Models without WWAN                                                                                                    | N13433-001        |  |
|                   | Models with 5G WWAN                                                                                                    | N13434-001        |  |
|                   | Models with LTE WWAN                                                                                                    | N13435-001        |  |
| (6)               | Top speakers (left and right)                                                                                                    | N13436-001        |  |
| (7)               | Solid-state drive                                                                                                    |                   |  |
|                   | The solid-state drive cover is available in the bracket kit as spare part number N13424-001.<br>NOTE:                                            |                   |  |
|                   | 512 GB                                                                                                    | N13460-001        |  |
|                   | 256 GB                                                                                                    | N13459-001        |  |

<span id="page-17-0"></span>Table 3-1 Computer major component descriptions and part numbers

| Item | Component                                                                                                  | Spare part number |
|------|----------------------------------------------------------------------------------------------------|-------------------|
|      | 128 GB                                                                                                    | N13458-001        |
| (8)  | <b>WWAN module</b>                                                                                         |                   |
|      | Intel 5000 5G Solution WWAN                                                                                | N13456-001        |
|      | <b>Bracket</b>                                                                                             | N13438-001        |
|      | Intel XMM 7360 LTE-Advanced WWAN (Cat 9)                                                                   | N13457-001        |
|      | <b>Bracket</b>                                                                                             | N13439-001        |
| (9)  | <b>Fingerprint reader module</b>                                                                           | N13453-001        |
|      | NOTE: The fingerprint reader bracket is available in the bracket kit as spare part number<br>N13424-001.   |                   |
| (10) | <b>Bottom cover</b>                                                                                        |                   |
|      | <b>Models with WWAN</b>                                                                                    | N13430-001        |
|      | <b>Models without WWAN</b>                                                                                 | N13429-001        |
| (11) | Fans (left and right)                                                                                      | N13432-001        |
| (12) | <b>Heat sink assembly</b>                                                                                  | N13431-001        |
| (13) | Wireless charging module                                                                                   | N13452-001        |
|      | NOTE: The wireless charging module cable is available in the cable kit as spare part number<br>N13425-001. |                   |
| (14) | <b>System board</b>                                                                                        |                   |
|      | NOTE: The system board repair kit is available as spare part number N19902-888.                            |                   |
|      | Intel Core i7-1265U processor and 32 GB of system memory                                                   | N13417-001        |
|      | Intel Core i7-1265U processor and 16 GB of system memory                                                   | N13416-001        |
|      | Intel Core i7-1265U processor and 8 GB of system memory (WWAN models)                                      | N13418-001        |
|      | Intel Core i7-1255U processor and 16 GB of system memory                                                   | N13415-001        |
|      | Intel Core i5-1245U processor and 16 GB of system memory                                                   | N13412-001        |
|      | Intel Core i5-1245U processor and 8 GB of system memory                                                    | N13413-001        |
|      | Intel Core i5-1245U processor and 8 GB of system memory (WWAN models)                                      | N13414-001        |
|      | Intel Core i5-1235U processor and 8 GB of system memory                                                    | N13411-001        |
|      | Intel Core i3-1215U processor and 8 GB of system memory                                                    | N13409-001        |
|      | Intel Core i3-1215U processor and 8 GB of system memory (WWAN models)                                      | N13410-001        |
| (15) | Battery (4 cell, 50 Whr)                                                                                   | L93559-005        |
|      | <b>USB door</b> (not illustrated)                                                                          | N19631-001        |
|      | <b>WWAN antennas (not illustrated)</b>                                                                     | N19903-001        |

<span id="page-18-0"></span>Table 3-1 Computer major component descriptions and part numbers (continued)

## <span id="page-19-0"></span>Miscellaneous parts

To identify the miscellaneous parts, use this table.

### Table 3-2 Miscellaneous part descriptions and part numbers

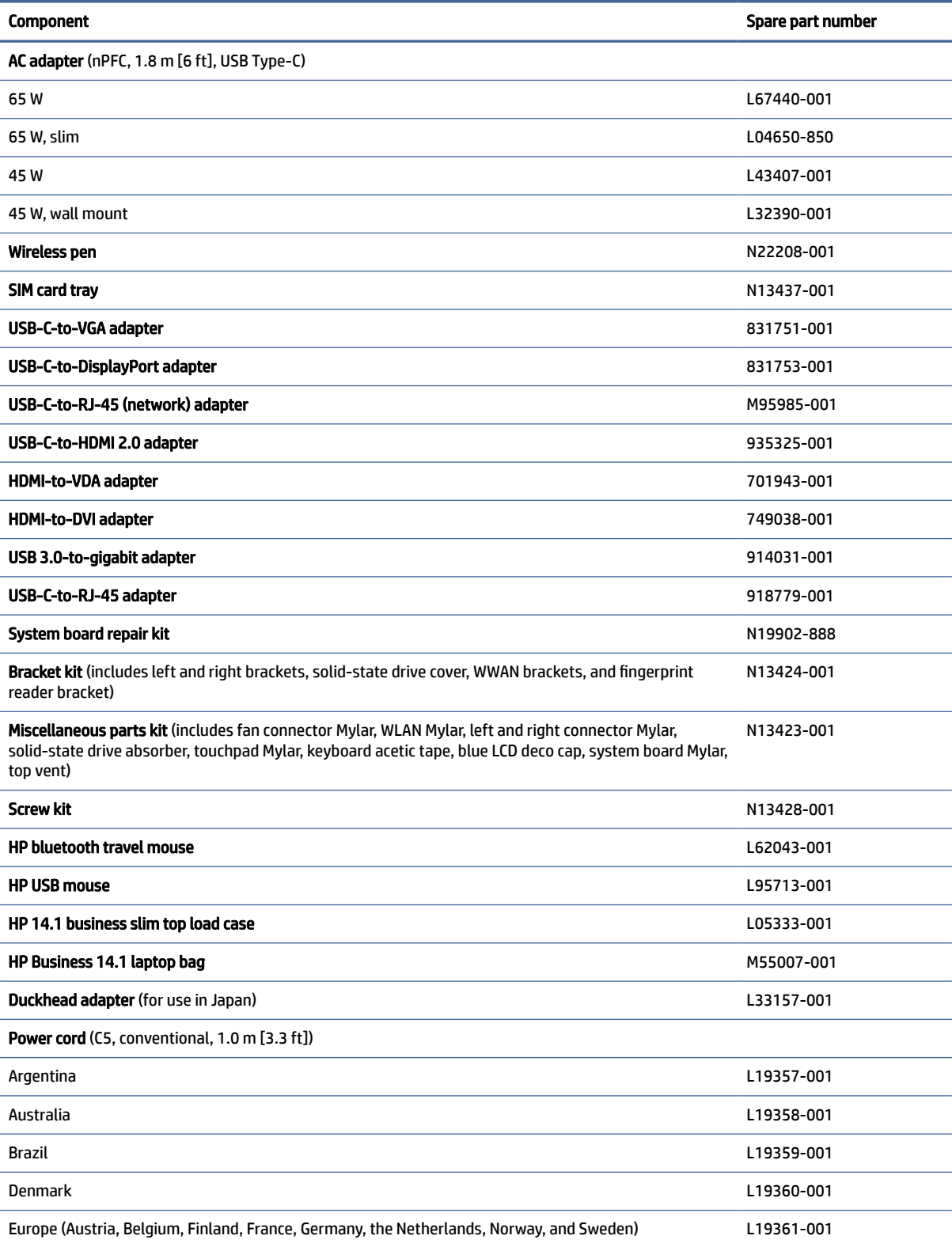

![](_page_20_Picture_220.jpeg)

 $\overline{\phantom{a}}$ 

#### Table 3-2 Miscellaneous part descriptions and part numbers (continued)

## <span id="page-21-0"></span>Removal and replacement procedures preliminary requirements 4

Use this information to properly prepare to disassemble and reassemble the computer.

## Tools required

You need the following tools to complete the removal and replacement procedures:

- Nonconductive, nonmarking pry tool
- Magnetic Phillips P1 screwdriver
- **Tweezers**

## Service considerations

The following sections include some of the considerations that you must keep in mind during disassembly and assembly procedures.

 $\mathbb{B}^*$  NOTE: As you remove each subassembly from the computer, place the subassembly (and all accompanying screws) away from the work area to prevent damage.

### Plastic parts

Using excessive force during disassembly and reassembly can damage plastic parts.

### Cables and connectors

Handle cables with extreme care to avoid damage.

IMPORTANT: When servicing the computer, be sure that cables are placed in their proper locations during the reassembly process. Improper cable placement can damage the computer.

Apply only the tension required to unseat or seat the cables during removal and insertion. Handle cables by the connector whenever possible. In all cases, avoid bending, twisting, or tearing cables. Be sure that cables are routed so that they cannot be caught or snagged as you remove or replace parts. Handle flex cables with extreme care; these cables tear easily.

### Drive handling

Note the following guidelines when handling drives.

IMPORTANT: Drives are fragile components. Handle them with care. To prevent damage to the computer, damage to a drive, or loss of information, observe these precautions:

- <span id="page-22-0"></span>● Before removing or inserting a hard drive, shut down the computer. If you are unsure whether the computer is off or in Hibernation, turn the computer on, and then shut it down through the operating system.
- Before handling a drive, be sure that you are discharged of static electricity. While handling a drive, avoid touching the connector.
- Before removing an optical drive, be sure that a disc is not in the drive, and be sure that the optical drive tray is closed.
- Handle drives on surfaces covered with at least 2.54 cm (1 inch) of shock-proof foam.
- Avoid dropping drives from any height onto any surface.
- After removing a hard drive or an optical drive, place it in a static-proof bag.
- Avoid exposing an internal hard drive to products that have magnetic fields, such as monitors or speakers.
- Avoid exposing a drive to temperature extremes or liquids.
- If a drive must be mailed, place the drive in a bubble pack mailer or other suitable form of protective packaging, and label the package "FRAGILE."

## Electrostatic discharge information

A sudden discharge of static electricity from your finger or other conductor can destroy static-sensitive devices or microcircuitry. Often the spark is neither felt nor heard, but damage occurs. An electronic device exposed to electrostatic discharge (ESD) might not appear to be affected at all and can work perfectly throughout a normal cycle. The device might function normally for a while, but it has been degraded in the internal layers, reducing its life expectancy.

Networks built into many integrated circuits provide some protection, but in many cases, the discharge contains enough power to alter device parameters or melt silicon junctions.

- IMPORTANT: To prevent damage to the device when you remove or install internal components, observe these precautions:
	- Keep components in their electrostatic-safe containers until you are ready to install them.
	- Before touching an electronic component, discharge static electricity by using the quidelines described in [Personal grounding methods and equipment](#page-23-0) on page 19.
	- Avoid touching pins, leads, and circuitry. Handle electronic components as little as possible.
	- If you remove a component, place it in an electrostatic-safe container.

### Generating static electricity

Follow these static electricity guidelines:

- Different activities generate different amounts of static electricity.
- Static electricity increases as humidity decreases.

#### <span id="page-23-0"></span>Table 4-1 Static electricity occurrence based on activity and humidity

![](_page_23_Picture_240.jpeg)

 $\mathbb{B}^n$  NOTE: As little as 700 V of static electricity can degrade a product.

### Preventing electrostatic damage to equipment

Many electronic components are sensitive to ESD. Circuitry design and structure determine the degree of sensitivity.

The following packaging and grounding precautions are necessary to prevent static electricity damage to electronic components:

- To avoid hand contact, transport products in static-safe containers such as tubes, bags, or boxes.
- Protect all electrostatic parts and assemblies with conductive or approved containers or packaging.
- Keep electrostatic-sensitive parts in their containers until they arrive at static-free stations.
- Place items on a grounded surface before removing them from their container.
- Always be properly grounded when touching a sensitive component or assembly.
- Avoid contact with pins, leads, or circuitry.
- Place reusable electrostatic-sensitive parts from assemblies in protective packaging or conductive foam.

### Personal grounding methods and equipment

Using certain equipment can prevent static electricity damage to electronic components.

- Wrist straps are flexible straps with a maximum of 1 M $\Omega$  ±10% resistance in the ground cords. To provide proper ground, a strap must be worn snug against bare skin. The ground cord must be connected and fit snugly into the banana plug connector on the grounding mat or workstation.
- You can use heel straps, toe straps, and boot straps at standing workstations. These straps are compatible with most types of shoes or boots. On conductive floors or dissipative floor mats, use them on both feet with a maximum of 1 M $\Omega$  ±10% resistance between the operator and ground.

#### <span id="page-24-0"></span>Table 4-2 Static shielding protection levels

![](_page_24_Picture_182.jpeg)

### Grounding the work area

To prevent static damage at the work area, follow these precautions:

- Cover the work surface with approved static-dissipative material.
- Use a wrist strap connected to a properly grounded work surface and use properly grounded tools and equipment.
- Use static-dissipative mats, foot straps, or air ionizers to give added protection.
- Handle electrostatic sensitive components, parts, and assemblies by the case or PCB laminate. Handle them only at static-free work areas.
- Turn off power and input signals before inserting and removing connectors or test equipment.
- Use fixtures made of static-safe materials when fixtures must directly contact dissipative surfaces.
- Keep the work area free of nonconductive materials, such as ordinary plastic assembly aids and polystyrene foam.
- Use conductive field service tools, such as cutters, screwdrivers, and vacuums.
- Avoid contact with pins, leads, or circuitry.

### Recommended materials and equipment

HP recommends certain materials and equipment to prevent static electricity:

- Antistatic tape
- Antistatic smocks, aprons, or sleeve protectors
- Conductive bins and other assembly or soldering aids
- Conductive foam
- Conductive tabletop workstations with ground cord of 1 MΩ ±10% resistance
- Static-dissipative table or floor mats with hard tie to ground
- Field service kits
- Static awareness labels
- Wrist straps and footwear straps providing 1 MΩ ±10% resistance
- Material handling packages
- <span id="page-25-0"></span>Conductive plastic bags
- Conductive plastic tubes
- Conductive tote boxes
- Opaque shielding bags
- Transparent metallized shielding bags
- Transparent shielding tubes

## Cleaning your computer

Cleaning your computer regularly removes dirt and debris so that your device continues to operate at its best. Use the following information to safely clean the external surfaces of your computer.

## Enabling HP Easy Clean (select products only)

HP Easy Clean helps you to avoid accidental input while you clean the computer surfaces. This software disables devices such as the keyboard, touch screen, and touchpad for a preset amount of time so that you can clean all computer surfaces.

- 1. Start HP Easy Clean in one of the following ways:
	- Select the Start menu, and then select HP Easy Clean.

 $-$  or  $-$ 

● Select the HP Easy Clean icon in the taskbar.

 $-$  or  $-$ 

- Select Start, and then select the HP Easy Clean tile.
- 2. Now that your device is disabled for a short period, see Removing dirt and debris from your computer on page 21 for the recommended steps to clean the high-touch, external surfaces on your computer. After [you remove the dirt and debris, you can also clean the surfaces with a disinfectant. See Cleaning your](#page-26-0)  computer with a disinfectant on page 22 for guidelines to help prevent the spread of harmful bacteria and viruses.

### Removing dirt and debris from your computer

Here are the recommended steps to clean dirt and debris from your computer.

For computers with wood veneer, see [Caring for wood veneer \(select products only\)](#page-27-0) on page 23.

- 1. Wear disposable gloves made of latex (or nitrile gloves, if you are latex-sensitive) when cleaning the surfaces.
- 2. Turn off your device and unplug the power cord and other connected external devices. Remove any installed batteries from items such as wireless keyboards.
- $\triangle$  CAUTION: To prevent electric shock or damage to components, never clean a product while it is turned on or plugged in.
- <span id="page-26-0"></span>3. Moisten a microfiber cloth with water. The cloth should be moist, but not dripping wet.
- $\ddot{a}$  IMPORTANT: To avoid damaging the surface, avoid abrasive cloths, towels, and paper towels.
- 4. Wipe the exterior of the product gently with the moistened cloth.
- IMPORTANT: Keep liquids away from the product. Avoid getting moisture in any openings. If liquid makes its way inside your HP product, it can cause damage to the product. Do not spray liquids directly on the product. Do not use aerosol sprays, solvents, abrasives, or cleaners containing hydrogen peroxide or bleach that might damage the finish.
- 5. Start with the display (if applicable). Wipe carefully in one direction, and move from the top of the display to the bottom. Finish with any flexible cables, like power cord, keyboard cable, and USB cables.
- 6. Be sure that surfaces have completely air-dried before turning the device on after cleaning.
- 7. Discard the gloves after each cleaning. Clean your hands immediately after you remove the gloves.

See Cleaning your computer with a disinfectant on page 22 for recommended steps to clean the high-touch, external surfaces on your computer to help prevent the spread of harmful bacteria and viruses.

## Cleaning your computer with a disinfectant

The World Health Organization (WHO) recommends cleaning surfaces, followed by disinfection, as a best practice for preventing the spread of viral respiratory illnesses and harmful bacteria.

[After cleaning the external surfaces of your computer using the steps in Removing dirt and debris from your](#page-25-0)  computer on page 21, [Caring for wood veneer \(select products only\)](#page-27-0) on page 23, or both, you might also choose to clean the surfaces with a disinfectant. A disinfectant that is within HP's cleaning guidelines is an alcohol solution consisting of 70% isopropyl alcohol and 30% water. This solution is also known as rubbing alcohol and is sold in most stores.

Follow these steps when disinfecting high-touch, external surfaces on your computer:

- 1. Wear disposable gloves made of latex (or nitrile gloves, if you are latex-sensitive) when cleaning the surfaces.
- 2. Turn off your device and unplug the power cord and other connected external devices. Remove any installed batteries from items such as wireless keyboards.
- $\triangle$  CAUTION: To prevent electric shock or damage to components, never clean a product while it is turned on or plugged in.
- 3. Moisten a microfiber cloth with a mixture of 70% isopropyl alcohol and 30% water. The cloth should be moist, but not dripping wet.
- $\triangle$  CAUTION: Do not use any of the following chemicals or any solutions that contain them, including spray-based surface cleaners: bleach, peroxides (including hydrogen peroxide), acetone, ammonia, ethyl alcohol, methylene chloride, or any petroleum-based materials, such as gasoline, paint thinner, benzene, or toluene.
- $\ddot{a}$  IMPORTANT: To avoid damaging the surface, avoid abrasive cloths, towels, and paper towels.
- 4. Wipe the exterior of the product gently with the moistened cloth.
- $\mathbb{Z}$  IMPORTANT: Keep liquids away from the product. Avoid getting moisture in any openings. If liquid makes its way inside your HP product, it can cause damage to the product. Do not spray liquids directly

<span id="page-27-0"></span>on the product. Do not use aerosol sprays, solvents, abrasives, or cleaners containing hydrogen peroxide or bleach that might damage the finish.

- 5. Start with the display (if applicable). Wipe carefully in one direction, and move from the top of the display to the bottom. Finish with any flexible cables, like power cord, keyboard cable, and USB cables.
- 6. Be sure that surfaces have completely air-dried before turning the device on after cleaning.
- 7. Discard the gloves after each cleaning. Clean your hands immediately after you remove the gloves.

## Caring for wood veneer (select products only)

Your product might feature high-quality wood veneer. As with all natural wood products, proper care is important for best results over the life of the product. Because of the nature of natural wood, you might see unique variations in the grain pattern or subtle variations in color, which are normal.

- Clean the wood with a dry, static-free microfiber cloth or chamois.
- Avoid cleaning products containing substances such as ammonia, methylene chloride, acetone, turpentine, or other petroleum-based solvents.
- Do not expose the wood to sun or moisture for long periods of time.
- If the wood becomes wet, dry it by dabbing with an absorbent, lint-free cloth.
- Avoid contact with any substance that might dye or discolor the wood.
- Avoid contact with sharp objects or rough surfaces that might scratch the wood.

See [Removing dirt and debris from your computer](#page-25-0) on page 21 for the recommended steps to clean the high-touch, external surfaces on your computer. After you remove the dirt and debris, you can also clean the surfaces with a disinfectant. See [Cleaning your computer with a disinfectant](#page-26-0) on page 22 for sanitizing guidelines to help prevent the spread of harmful bacteria and viruses.

## Packaging and transporting guidelines

Follow these grounding guidelines when packaging and transporting equipment:

- To avoid hand contact, transport products in static-safe tubes, bags, or boxes.
- Protect ESD-sensitive parts and assemblies with conductive or approved containers or packaging.
- Keep ESD-sensitive parts in their containers until the parts arrive at static-free workstations.
- Place items on a grounded surface before removing items from their containers.
- Always be properly grounded when touching a component or assembly.
- Store reusable ESD-sensitive parts from assemblies in protective packaging or nonconductive foam.
- Use transporters and conveyors made of antistatic belts and roller bushings. Be sure that mechanized equipment used for moving materials is wired to ground and that proper materials are selected to avoid static charging. When grounding is not possible, use an ionizer to dissipate electric charges.

## Accessing support information

To find the HP support that you need, use this information.

#### Table 4-3 Support information locations

![](_page_28_Picture_168.jpeg)

![](_page_29_Picture_45.jpeg)

![](_page_29_Picture_46.jpeg)

## <span id="page-30-0"></span>Removal and replacement procedures for authorized service provider parts 5

This chapter provides removal and replacement procedures for authorized service provider parts.

- $\ddot{\mathbb{Z}}$  IMPORTANT: Only an authorized service provider should access the components described in this chapter. Accessing these parts can damage the computer or void the warranty.
- NOTE: Details about your computer, including model, serial number, product key, and length of warranty, are on the service tag at the bottom of your computer.

## Component replacement procedures

To remove and replace computer components, use the procedures described in this section.

 $\mathbb{P}$  NOTE: HP continually improves and changes product parts. For complete and current information about supported parts for your computer, go to [http://partsurfer.hp.com,](http://partsurfer.hp.com) select your country or region, and then follow the on-screen instructions.

Make special note of each screw size and location during removal and replacement.

### Preparation for disassembly

To remove and replace computer components, use these procedures:

For initial safety procedures, see [Removal and replacement procedures preliminary requirements](#page-21-0) on page 17.

- 1. Turn off the computer. If you are unsure whether the computer is off or in Hibernation, turn the computer on, and then shut it down through the operating system.
- 2. Disconnect the power from the computer by unplugging the power cord from the computer.
- 3. Disconnect all external devices from the computer.

### Bottom cover

To remove the bottom cover, use this procedure and illustration.

#### Table 5-1 Bottom cover description and part number

![](_page_30_Picture_149.jpeg)

Before removing the bottom cover, prepare the computer for disassembly (see Preparation for disassembly on page 26).

Remove the bottom cover:

- <span id="page-31-0"></span>1. Close the computer and rest it upside down on a flat work surface with the front toward you.
- 2. Remove the four Phillips M2.0 × 3.5 screws that secure the bottom cover to the computer.

![](_page_31_Figure_2.jpeg)

- 3. Insert a thin, plastic tool in the seam between the bottom cover and top cover of the computer between the hinges to release the cover (1).
- 4. Remove the bottom cover (2).

![](_page_31_Picture_5.jpeg)

To replace the bottom cover, reverse the removal procedures.

## **Battery**

To remove the battery, use this procedure and illustration.

#### Table 5-2 Battery description and part number

![](_page_32_Picture_156.jpeg)

 $\triangle$  WARNING! To avoid personal injury and damage to the product:

- Do *not* puncture, twist, or crack the battery.
- Do *not* cause an external puncture or rupture to the battery, which can cause a short inside the battery, which can result in battery thermal runaway.
- Do *not* handle or touch the battery enclosure with sharp objects such as tweezers or pliers, which might puncture the battery.
- Do *not* compress or squeeze the battery case with tools or heavy objects stacked on top of the case. These actions can apply undue force on the battery.
- Do *not* touch the connectors with any metallic surface or object, such as metal tools, screws, or coins, which can cause shorting across the connectors.

Before removing the battery, follow these steps:

- 1. Prepare the computer for disassembly (see [Preparation for disassembly](#page-30-0) on page 26).
- 2. Remove the bottom cover (see [Bottom cover](#page-30-0) on page 26).
- $\triangle$  WARNING! To reduce potential safety issues, use only the user-replaceable battery provided with the computer, a replacement battery provided by HP, or a compatible battery purchased from HP.
- IMPORTANT: Removing a battery that is the sole power source for the computer can cause loss of information. To prevent loss of information, save your work or shut down the computer through Windows before you remove the battery.

Remove the battery:

- 1. Disconnect the battery cable (1) from the system board.
- 2. Remove the six Phillips M2.0 × 3.0 screws (2) that secure the battery to the computer.
- 3. (WWAN models only) Remove the tape that secures the WWAN antenna cables to the battery (3), and then remove the WWAN antenna cables from the clips along the top of the battery (4).

<span id="page-33-0"></span>4. Remove the speaker cable from the clips along the bottom of the battery (5).

![](_page_33_Picture_1.jpeg)

5. Remove the battery from the computer.

![](_page_33_Picture_3.jpeg)

To install the battery, reverse the removal procedures.

## **Touchpad**

To remove the touchpad, use this procedure and illustration.

![](_page_33_Picture_82.jpeg)

![](_page_33_Picture_83.jpeg)

Before removing the touchpad, follow these steps:

- 1. Prepare the computer for disassembly (see [Preparation for disassembly](#page-30-0) on page 26).
- 2. Remove the bottom cover (see [Bottom cover](#page-30-0) on page 26).

<span id="page-34-0"></span>3. Remove the battery (see Battery [on page 27\)](#page-31-0).

Remove the touchpad:

- 1. Remove the protective Mylar from the top of the touchpad (1).
- 2. Disconnect the two cables from the ZIF connectors on the touchpad cable (2), and then peel the cables off the touchpad. The cables are secured to the touchpad with adhesive.
- 3. Remove the 12 Phillips M2.0 × 2.0 screws (3) that secure the touchpad to the computer.
- 4. Lift the touchpad straight up to remove it (4).

![](_page_34_Picture_6.jpeg)

To install the touchpad, reverse this procedure.

### WWAN module

To remove the WWAN module, use this procedure and illustration.

![](_page_34_Picture_127.jpeg)

![](_page_34_Picture_128.jpeg)

**I's** IMPORTANT: To prevent an unresponsive system, replace the wireless module only with a wireless module authorized for use in the computer by the governmental agency that regulates wireless devices in your country or region. If you replace the module and then receive a warning message, remove the module to restore device functionality, and then contact technical support.

Before removing the WWAN module, follow these steps:

1. Prepare the computer for disassembly (see [Preparation for disassembly](#page-30-0) on page 26).

- 2. Remove the bottom cover (see [Bottom cover](#page-30-0) on page 26).
- 3. Disconnect the battery cable from the system board (see Battery [on page 27\)](#page-31-0).

Remove the WWAN module:

- 1. Remove the two Phillips M2.0 × 2.5 screws (1) from the WWAN bracket, and then remove the bracket (2).
- 2. Carefully disconnect the antenna cables from the WWAN module (3).
- 3. Remove the tape that secures the WWAN antenna cable to the battery (4).
- 4. Pull the module out of the socket (5).
- NOTE: Be sure to match the number on the antenna cable with the number next to the connector on the module.

![](_page_35_Picture_8.jpeg)

5. If the WWAN antenna is not connected to the terminal on the WWAN module, install a protective sleeve on the antenna connector, as shown in the following illustration.

![](_page_35_Picture_10.jpeg)

To install the WWAN module, reverse this procedure.

## <span id="page-36-0"></span>Solid-state drive

To remove the M.2 solid-state drive, use this procedure and illustration.

![](_page_36_Picture_114.jpeg)

![](_page_36_Picture_115.jpeg)

Before removing the solid-state drive, follow these steps:

- 1. Prepare the computer for disassembly (see [Preparation for disassembly](#page-30-0) on page 26).
- 2. Remove the bottom cover (see [Bottom cover](#page-30-0) on page 26).
- 3. Disconnect the battery cable from the system board (see Battery [on page 27\)](#page-31-0).

Remove the solid-state drive:

1. Lift the cover off the top of the drive.

![](_page_36_Picture_11.jpeg)

- 2. Remove the Phillips M2.0 × 2.0 screw (2280) or Phillips M1.6 × 1.3 screw (2230) that secures the drive (1).
- 3. Pull the drive away from the socket to remove it (2).

M.2 2280 drive

![](_page_37_Picture_0.jpeg)

M.2 2230 drive

![](_page_37_Figure_2.jpeg)

4. When installing a drive, be sure a thermal pad is installed on the drive.

![](_page_37_Picture_4.jpeg)

<span id="page-38-0"></span>To install the solid-state drive, reverse the removal procedures.

NOTE: Solid-state drives are designed with a notch to prevent incorrect insertion.  $\mathbb{R}$ 

### Speakers

To remove the speakers, use this procedure and illustration.

#### Table 5-6 Speaker description and part number

![](_page_38_Picture_121.jpeg)

Before removing the speakers, follow these steps:

- 1. Prepare the computer for disassembly (see [Preparation for disassembly](#page-30-0) on page 26).
- 2. Remove the bottom cover (see [Bottom cover](#page-30-0) on page 26).
- 3. Disconnect the battery cable from the system board (see Battery [on page 27\)](#page-31-0).

#### Remove the speakers:

#### Top speakers

- 1. Remove the two broadhead Phillips M2.0 × 2.0 screws (1) that secure each speaker to the computer.
- 2. Disconnect the speaker cables from the system board (2).
- 3. Remove the speakers from the computer (3).

![](_page_38_Figure_15.jpeg)

![](_page_38_Figure_16.jpeg)

<span id="page-39-0"></span>1. (WWAN models) Remove the two Phillips M2.0 × 2.5 screws (1) from the WWAN bracket, and then remove the bracket (2). Carefully disconnect the antenna cables from the WWAN module (3). Remove the tape that secures the WWAN antenna cable to the battery (4), and then remove the cables from the clips along the top of the battery and above the right speaker (5).

![](_page_39_Figure_1.jpeg)

- 2. Remove the speaker cables from the clips along the bottom of the battery (1).
- 3. Disconnect the speaker cable from the system board (2).
- 4. Remove the two Phillips M2.0 × 2.0 screws (3) from each speaker.
- 5. Remove the speakers from the computer (4) .

![](_page_39_Picture_6.jpeg)

To install the speakers, reverse this procedure.

## Wireless charging module

To remove the wireless charging module, use this procedure and illustration.

#### <span id="page-40-0"></span>Table 5-7 Wireless charging module description and part number

![](_page_40_Picture_131.jpeg)

Before removing the wireless charging module, follow these steps:

- 1. Prepare the computer for disassembly (see [Preparation for disassembly](#page-30-0) on page 26).
- 2. Remove the bottom cover (see [Bottom cover](#page-30-0) on page 26).
- 3. Remove the battery (see Battery [on page 27\)](#page-31-0).
- 4. Remove the right speaker (see Speakers [on page 34\)](#page-38-0).

Remove the wireless charging module:

- 1. Disconnect the two cables from the ZIF connectors on the wireless charging module (1).
- 2. Use a tool to release the module from the computer (2). The module is secured with adhesive.
- 3. Use tweezers to pull the cable with the wireless charger antenna off the side of the computer (3).

![](_page_40_Picture_11.jpeg)

To install the wireless charging module, reverse this procedure.

### Fingerprint reader

To remove the fingerprint reader, use this procedure and illustration.

#### Table 5-8 Fingerprint reader description and part number

![](_page_40_Picture_132.jpeg)

Before removing the fingerprint reader board, follow these steps:

- <span id="page-41-0"></span>1. Prepare the computer for disassembly (see [Preparation for disassembly](#page-30-0) on page 26).
- 2. Remove the bottom cover (see [Bottom cover](#page-30-0) on page 26).
- 3. Remove the battery (see Battery [on page 27\)](#page-31-0).
- 4. Remove the right speaker (see Speakers [on page 34\)](#page-38-0).

Remove the fingerprint reader:

- 1. Remove the two Phillips M2.0 × 2.0 screws (1) from the bracket, and then remove the bracket (2).
- 2. Disconnect the cable from the ZIF connector on the system board (3).
- 3. Release the cable from the computer (4). The cable is secured with adhesive.
- 4. Remove the fingerprint reader and cable from the computer (5).

![](_page_41_Picture_9.jpeg)

To install the fingerprint reader, reverse this procedure.

### Fans

To remove the fans, use this procedure and illustration.

![](_page_41_Picture_151.jpeg)

![](_page_41_Picture_152.jpeg)

Before removing the fans, follow these steps:

- 1. Prepare the computer for disassembly (see [Preparation for disassembly](#page-30-0) on page 26).
- 2. Remove the bottom cover (see [Bottom cover](#page-30-0) on page 26).
- 3. Disconnect the battery cable from the system board (see Battery [on page 27\)](#page-31-0).

#### Remove the fans:

1. Remove the five Phillips M2.0 × 3.0 screws (1) that secure the fans to the computer.

- <span id="page-42-0"></span>2. Remove the protective Mylar (2), and then disconnect the fan cables from the system board (3).
- 3. Remove the fans from the computer (4).

![](_page_42_Picture_2.jpeg)

To install the fans, reverse this procedure.

## Heat sink assembly

To remove the heat sink assembly, use this procedure and illustration.

#### Table 5-10 Heat sink description and part number

![](_page_42_Picture_90.jpeg)

Before removing the heat sink assembly, follow these steps:

- 1. Prepare the computer for disassembly (see [Preparation for disassembly](#page-30-0) on page 26).
- 2. Remove the bottom cover (see [Bottom cover](#page-30-0) on page 26).
- 3. Disconnect the battery cable from the system board (see Battery [on page 27\)](#page-31-0).

Remove the heat sink assembly:

<span id="page-43-0"></span>1. Remove the four Phillips M2.0 × 3.5 screws (1) that secure the heat sink to the computer, and then remove the heat sink (2).

![](_page_43_Picture_1.jpeg)

2. Thoroughly clean the thermal material from the surfaces of the heat sink and the system board components each time the heat sink is removed. Replacement thermal material is included with the heat sink and system board spare part kits. The following illustration shows the replacement thermal material locations.

Thermal material is used on the heat sink (1) and associated system board component (2).

![](_page_43_Figure_4.jpeg)

To install the heat sink, reverse this procedure.

## System board

To remove the system board, use these procedures and illustrations.

#### Table 5-11 System board descriptions and part numbers

![](_page_43_Picture_69.jpeg)

#### Table 5-11 System board descriptions and part numbers (continued)

![](_page_44_Picture_207.jpeg)

Before removing the system board, follow these steps:

- 1. Prepare the computer for disassembly (see [Preparation for disassembly](#page-30-0) on page 26).
- 2. Remove the bottom cover (see [Bottom cover](#page-30-0) on page 26).
- 3. Remove the battery (see Battery [on page 27\)](#page-31-0).
- 4. Remove the WWAN module (see [WWAN module](#page-34-0) on page 30).
- 5. Remove the fans (see Fans [on page 37\)](#page-41-0).
- 6. Remove the heat sink (see [Heat sink assembly](#page-42-0) on page 38).

Remove the system board:

- 1. Disconnect the following cables from the system board:
	- Top speaker cable (1)
	- Wireless antenna cables (2) from the WLAN module (Mylar covers the connectors)
	- Camera cable (ZIF) (3)
	- Display cable (4)
	- Top left speaker cable (5)
	- Bottom left speaker cable (6)
	- **EX NOTE:** Remove the protective tape that covers the four connectors shown by callout (7). Be sure to replace this tape after reconnecting these cables.
	- Touchpad cable (ZIF) (8)
	- Touchpad cable (ZIF) **(9)**
- Keyboard cable (ZIF) (10)
- Keyboard backlight cable (ZIF) (11)
- Wireless charging module cable (ZIF) (12)
- Fingerprint reader cable (ZIF) (13)

![](_page_45_Figure_4.jpeg)

- 2. Remove the eight Phillips M2.0 × 3.5 screws (1) that secure the system board to the computer.
- 3. Remove the USB bracket from each side of the system board (2).
- 4. Lift the right edge of the system board, and then pull the board up and to the right to remove it from the computer (3).

![](_page_45_Picture_8.jpeg)

<span id="page-46-0"></span>5. If you need to remove the USB door, push the door away from system board to remove it.

![](_page_46_Picture_1.jpeg)

To install the system board, reverse this procedure.

## Lock bracket

To remove the lock bracket, use this procedure and illustration.

#### Table 5-12 Lock bracket description and part number

![](_page_46_Picture_109.jpeg)

Before removing the lock bracket, follow these steps:

- 1. Prepare the computer for disassembly (see [Preparation for disassembly](#page-30-0) on page 26).
- 2. Remove the bottom cover (see [Bottom cover](#page-30-0) on page 26).
- 3. Remove the battery (see Battery [on page 27\)](#page-31-0).
- 4. Remove the fans (see Fans [on page 37\)](#page-41-0).
- 5. Remove the system board (see [System board](#page-43-0) on page 39).

Remove the lock bracket:

1. Remove the Phillips M2.0 × 3.5 screw (1) that secures the bracket to the computer.

<span id="page-47-0"></span>2. Remove the lock bracket (2).

![](_page_47_Picture_1.jpeg)

To install the lock bracket, reverse this procedure.

## Keyboard

To remove the keyboard, use this procedure and illustration. In this section, the first table provides the main spare part number for the top cover with keyboard. The second table provides the country codes.

Table 5-13 Keyboard description and part number

| Description          | Spare part number |
|----------------------|-------------------|
| Keyboard, nonprivacy | N18720-xxx        |
| Keyboard, privacy    | N18721-xxx        |
| Keyboard bracket kit | N18723-001        |
| Keyboard support kit | N18724-001        |

![](_page_47_Picture_214.jpeg)

#### Table 5-14 Spare part country codes

#### Table 5-14 Spare part country codes (continued)

![](_page_48_Picture_171.jpeg)

Before removing the keyboard, follow these steps:

- 1. Prepare the computer for disassembly (see [Preparation for disassembly](#page-30-0) on page 26).
- 2. Remove the bottom cover (see [Bottom cover](#page-30-0) on page 26).
- 3. Remove the battery (see Battery [on page 27\)](#page-31-0).
- 4. Remove the fans (see Fans [on page 37\)](#page-41-0).
- 5. Remove the system board (see [System board](#page-43-0) on page 39).

Remove the keyboard:

- 1. Remove the 17 Phillips M2.0 × 3.0 screws (1) from the five brackets that secure the keyboard.
- 2. Remove the brackets (2).

![](_page_48_Picture_11.jpeg)

- 3. Peel the keyboard cable off the keyboard (1).
- 4. Peel the backlight cable Mylar off the keyboard (2).
- 5. Remove the 31 screws that secure the keyboard (3).

<span id="page-49-0"></span>6. Remove the keyboard (4).

![](_page_49_Picture_1.jpeg)

To install the keyboard, reverse this procedure.

## Display assembly

To remove the display assembly, use these procedures and illustrations. Display assemblies are available only as entire hinge-ups.

![](_page_49_Picture_150.jpeg)

#### Table 5-15 Display assembly descriptions and part numbers

Full hinge-up displays are not available as spare parts. Spare parts for displays are available only at the subcomponent level.

Before removing the display panel, follow these steps:

- 1. Prepare the computer for disassembly (see [Preparation for disassembly](#page-30-0) on page 26).
- 2. Remove the bottom cover (see [Bottom cover](#page-30-0) on page 26).
- 3. Disconnect the battery cable from the system board (see Battery [on page 27\)](#page-31-0).

<span id="page-50-0"></span>Remove the display assembly:

- 1. Disconnect the display cable (1) from the ZIF connector on the system board.
- 2. Disconnect the wireless antenna cables (2) from the WLAN module.
- 3. Disconnect the camera cable (3) from the ZIF connector on the system board.

![](_page_50_Picture_4.jpeg)

- 4. Remove the six Phillips M2.0 × 5.0 screws (1) that secure the display assembly to the computer.
- 5. Open the display to rotate the hinges (2).
- 6. Separate the display from the computer (3).

![](_page_50_Picture_8.jpeg)

To install the display assembly, reverse this procedure.

### Top cover

The top cover remains after removing all other spare parts from the computer.

#### Table 5-16 Top cover descriptions and part numbers

![](_page_51_Picture_38.jpeg)

# <span id="page-52-0"></span>6 Backing up, resetting, and recovering

This chapter provides information about the standard procedures of backing up your personal data, resetting your computer to original factory conditions, and recovering your operating system with the Chromebook Recovery Utility.

## Backing up

You can back up your data to an optional USB flash drive or SD memory card or through Google Drive™.

For detailed information about creating a backup, go to [http://www.support.google.com.](http://www.support.google.com)

## Resetting

A factory reset erases the information on your computer hard drive, including files in the Downloads folder. Before you reset, back up your files to an optional USB flash drive, to an SD memory card, or through Google Drive. The factory reset will not delete your files at these locations.

You might want to reset your computer in the following circumstances:

- You see the message "Reset this Chrome device."
- You are having problems with your user profile or settings.
- You restarted your computer, and it still doesn't work properly.
- You want to change the owner of your computer.

To reset your computer:

- 1. Under the Settings menu, select Advanced.
- 2. In the Powerwash section, select Powerwash.
- 3. Select Restart.
- 4. In the window that appears, select Powerwash, and then select Continue.
- 5. Follow the on-screen instructions to reset your computer, and sign in with your Google Account.
- **NOTE:** The account you sign in with after you reset your computer is recognized as the owner account.
- 6. After you complete the reset, you can set up your computer and check to see whether the problem is fixed.

## Recovering

When your Chrome OS™ doesn't work properly, you can perform a recovery. A recovery reinstalls the operating system, software programs, and original factory settings. It deletes locally saved files and saved networks for all accounts. A system recovery does not affect Google Accounts and data synced to Google Drive.

- <span id="page-53-0"></span>IMPORTANT: Recovery permanently erases everything on your computer hard drive, including your downloaded files. If possible, back up your files before you recover your computer.
- **NOTE:** For more information about performing a system recovery on your computer, go to [http://www.support.google.com.](http://www.support.google.com)

Before you begin the recovery process, you need the following prerequisites:

- A USB flash drive or SD memory card with a capacity of 4 GB or greater. All data is erased from this storage device when the recovery media is created, so back up all files from the device before you begin.
- A computer with internet access. You must also have administrative rights to the computer.
- Computer AC adapter. The computer must be plugged into AC power during recovery.
- The "Chrome OS is missing or damaged" screen displaying on your computer. If this message is not already displayed:
	- Turn on the computer, press and hold the esc+f3 keys, and then press the power button. The computer restarts, and the screen shows the "Chrome OS is missing or damaged" screen.

### Installing the Chromebook Recovery Utility

The Chromebook™ Recovery Utility recovers the original operating system and software programs that were installed at the factory. You can install this utility from the Chrome Web Store on any computer.

To install the Chromebook Recovery Utility:

Open the Chrome Web Store, search for chrome recovery, select Chromebook Recovery Utility from the Apps list, and follow the on-screen instructions.

### Creating recovery media

You can use recovery media to recover the original operating system and software programs that were installed at the factory.

To create recovery media:

- 1. Turn on a computer that has internet access.
- **NOTE:** You must have administrative rights to the computer.
- 2. Select the Launcher icon, and then select All Apps.
- 3. In the Apps window, select Recovery, and then select Get started.
- 4. Follow the on-screen instructions to create the recovery media.
- **EX NOTE:** All data and partitions on your recovery media will be deleted. Do not remove the USB flash drive or SD memory card until the process is complete.

### Recovering the Chrome operating system

Use these instructions to recover the Chrome operating system on your computer using the recovery media that you created.

- <span id="page-54-0"></span>1. Disconnect any external devices connected to your computer, plug in the power cord, and then turn on the computer.
- 2. To enter recovery mode, press and hold esc+f3, and then press the power button. When the "Chrome OS is missing or damaged" screen appears, insert the recovery media into your computer. The recovery process begins immediately.
- 3. Wait while Chrome verifies the integrity of the recovery media.
- **NOTE:** If you need to cancel the recovery during the verification process, press and hold the power button until the computer turns off. Do not disrupt the system recovery process after the verification step is complete.
- **WAIP:** If an error message is displayed, you might need to run the Chrome Recovery Utility again or use a different USB flash drive or SD memory card.
- 4. When the "System Recovery is complete" message appears, remove the recovery media.

The computer restarts with Chrome OS reinstalled.

## Setting up your computer after a reset or recovery

After a reset or recovery is complete, perform the initial setup process.

For details about setting up the computer, go to [http://www.support.google.com.](http://www.support.google.com)

## Erasing and reformatting the recovery media

When you create recovery media, the USB flash drive or SD memory card is formatted as a recovery tool. After recovery, you must erase the recovery media to reuse your storage device. Follow these steps to use the Chromebook Recovery Utility to erase the recovery media.

- 1. Select the Launcher icon, and then select All Apps.
- 2. In the apps window, select Recovery.
- 3. Select the Settings icon, and then select Erase recovery media.
- 4. Select the USB flash drive or SD memory card that you inserted, select Continue, and then select Erase now.
- 5. After the recovery media is erased, select Done to close the Chromebook Recovery Utility, and then remove the USB flash drive or SD memory card.

The media is ready to be formatted using a formatting tool provided by your operating system.

# <span id="page-55-0"></span>7 Specifications

This chapter provides specifications for your computer system.

## Computer specifications

temperatures.

This section provides specifications for your computer. When you travel with your computer, the computer dimensions and weights, as well as input power ratings and operating specifications, provide helpful information.

![](_page_55_Picture_148.jpeg)

![](_page_55_Picture_149.jpeg)

## <span id="page-56-0"></span>Display specifications

This section provides specifications for your display.

#### Table 7-2 Display specifications

![](_page_56_Picture_212.jpeg)

## Solid-state drive specifications

This section provides specifications for your solid-state drives.

#### Table 7-3 Solid-state drive specifications

![](_page_56_Picture_213.jpeg)

#### Table 7-3 Solid-state drive specifications (continued)

![](_page_57_Picture_32.jpeg)

Solid-state drive specifications 53

# <span id="page-58-0"></span>8 Statement of memory volatility

For general information regarding nonvolatile memory in HP business computers, and to restore nonvolatile memory that can contain personal data after the system has been turned off and the hard drive has been removed, use these instructions.

HP business computer products that use Intel®-based or AMD®-based system boards contain volatile DDR memory. The amount of nonvolatile memory present in the system depends upon the system configuration. Intel-based and AMD-based system boards contain nonvolatile memory subcomponents as originally shipped from HP, with the following assumptions:

- No subsequent modifications were made to the system.
- No applications, features, or functionality were added to or installed on the system.

Following system shutdown and removal of all power sources from an HP business computer system, personal data can remain on volatile system memory (DIMMs) for a finite period of time and also remains in nonvolatile memory. Use the following steps to remove personal data from the computer, including the nonvolatile memory found in Intel-based and AMD-based system boards.

 $\tilde{\mathbb{P}}$  NOTE: If your tablet has a keyboard base, connect to the keyboard base before beginning steps in this chapter.

## Current BIOS steps

Use these instructions to restore nonvolatile memory.

- 1. Follow these steps to restore the nonvolatile memory that can contain personal data. Restoring or reprogramming nonvolatile memory that does not store personal data is neither necessary nor recommended.
	- a. Turn on or restart the computer, and then quickly press esc.
	- **NOTE:** If the system has a BIOS administrator password, type the password at the prompt.
	- b. Select Main, select Apply Factory Defaults and Exit, and then select Yes to load defaults. The computer restarts.
	- c. During the restart, press esc while the "Press the ESC key for Startup Menu" message is displayed at the bottom of the screen.
	- **NOTE:** If the system has a BIOS administrator password, type the password at the prompt.
	- d. Select the Security menu, select Restore Security Settings to Factory Defaults, and then select Yes to restore security level defaults. The computer reboots.
	- e. During the reboot, press esc while the "Press the ESC key for Startup Menu" message is displayed at the bottom of the screen.
	- $\mathbb{P}$  NOTE: If the system has a BIOS administrator password, type the password at the prompt.
- f. If an asset or ownership tag is set, select the Security menu and scroll down to the Utilities menu. Select System IDs, and then select Asset Tracking Number. Clear the tag, and then make the selection to return to the prior menu.
- g. If a DriveLock password is set, select the Security menu, and scroll down to Hard Drive Utilities under the Utilities menu. Select Hard Drive Utilities, select DriveLock, and then clear the check box for DriveLock password on restart. Select OK to proceed.
- h. Select the Main menu, and then select Reset BIOS Security to factory default. Select Yes at the warning message. The computer reboots.
- i. During the reboot, press esc while the "Press the ESC key for Startup Menu" message is displayed at the bottom of the screen.
- **EX** NOTE: If the system has a BIOS administrator password, type the password at the prompt.
- j. Select the Main menu, select Apply Factory Defaults and Exit, select Yes to save changes and exit, and then select Shutdown.
- k. Reboot the system. If the system has a Trusted Platform Module (TPM), fingerprint reader, or both, one or two prompts will appear—one to clear the TPM and the other to Reset Fingerprint Sensor. Press or tap f1 to accept or f2 to reject.
- l. Remove all power and system batteries for at least 24 hours.
- 2. Complete one of the following:
	- Remove and retain the storage drive.

 $-$  or  $-$ 

● Clear the drive contents by using a third-party utility designed to erase data from an SSD.

 $-$  or  $-$ 

- Clear the contents of the drive by using the following BIOS Setup Secure Erase command option steps:
- $\mathbb{R}^n$  NOTE: If you clear data using Secure Erase, you cannot recover it.
	- a. Turn on or restart the computer, and then quickly press esc.
	- **b.** Select the **Security** menu and scroll down to the esc menu.
	- c. Select Hard Drive Utilities.
	- d. Under Utilities, select Secure Erase, select the hard drive storing the data you want to clear, and then follow the on-screen instructions to continue.

 $-$  or  $-$ 

Clear the contents of the drive using the following Disk Sanitizer commands steps:

- i. Turn on or restart the computer, and then quickly press esc.
- ii. Select the Security menu and scroll down to the Utilities menu.
- iii. Select Hard Drive Utilities.
- iv. Under Utilities, select Disk Sanitizer, select the hard drive with the data that you want to clear, and then follow the on-screen instructions to continue.
- <span id="page-60-0"></span>**NOTE:** The amount of time it takes for Disk Sanitizer to run can take several hours. Plug the computer into an AC outlet before starting.

## Nonvolatile memory usage

Use this table to troubleshoot nonvolatile memory usage.

![](_page_60_Picture_350.jpeg)

![](_page_60_Picture_351.jpeg)

![](_page_61_Picture_508.jpeg)

#### Table 8-1 Troubleshooting steps for nonvolatile memory usage (continued)

![](_page_62_Picture_338.jpeg)

<span id="page-62-0"></span>Table 8-1 Troubleshooting steps for nonvolatile memory usage (continued)

## Questions and answers

Use this section to answer your questions about nonvolatile memory.

- 1. How can the BIOS settings be restored (returned to factory settings)?
- **IMPORTANT:** The restore defaults feature does not securely erase any information on your hard drive. See question and answer 6 for steps to securely erase information.

The restore defaults feature does not reset the Custom Secure Boot keys. See question and answer 7 for information about resetting the keys.

- a. Turn on or restart the computer, and then quickly press esc.
- b. Select Main, and then select Apply Factory Defaults and Exit.
- c. Follow the on-screen instructions.
- d. Select Main, select Save Changes and Exit, and then follow the on-screen instructions.

#### 2. What is a UEFI BIOS, and how is it different from a legacy BIOS?

The Unified Extensible Firmware Interface (UEFI) BIOS is an industry-standard software interface between the platform firmware and an operating system (OS). It replaces the older BIOS architecture but supports much of the legacy BIOS functionality.

Like the legacy BIOS, the UEFI BIOS provides an interface to display the system information and configuration settings and to change the configuration of your computer before an OS is loaded. BIOS provides a secure runtime environment that supports a Graphic User Interface (GUI). In this environment, you can use either a pointing device (touch screen, touchpad, pointing stick, or USB mouse) or the keyboard to navigate and make menu and configuration selections. The UEFI BIOS also contains basic system diagnostics.

The UEFI BIOS provides functionality beyond that of the legacy BIOS. In addition, the UEFI BIOS works to initialize the computer's hardware before loading and executing the OS; the runtime environment allows the loading and execution of software programs from storage devices to provide more functionality, such as advanced hardware diagnostics (with the ability to display more detailed system information) and advanced firmware management and recovery software.

HP has provided options in Computer Setup (BIOS) to allow you to run in legacy BIOS, if required by the operating system. Examples of this requirement would be if you upgrade or downgrade the OS.

#### 3. Where is the UEFI BIOS located?

The UEFI BIOS is located on a flash memory chip. You must use a utility to write to the chip.

#### 4. What kind of configuration data is stored on the DIMM Serial Presence Detect (SPD) memory module? How would this data be written?

The DIMM SPD memory contains information about the memory module, such as size, serial number, data width, speed and timing, voltage, and thermal information. This information is written by the module manufacturer and stored on an EEPROM. You cannot write to this EEPROM when the memory module is installed in a computer. Third-party tools do exist that can write to the EEPROM when the memory module is not installed in a computer. Various third-party tools are available to read SPD memory.

#### 5. What is meant by "Restore the nonvolatile memory found in Intel-based system boards"?

This message relates to clearing the Real Time Clock (RTC) CMOS memory that contains computer configuration data.

#### 6. How can the BIOS security be reset to factory defaults and erase the data?

 $\mathbb{I}^*$  IMPORTANT: Resetting results in the loss of information.

These steps do not reset Custom Secure Boot Keys. See question and answer 7 for information about resetting the keys.

- a. Turn on or restart the computer, and then quickly press esc.
- b. Select Main, and then select Reset Security to Factory Defaults.
- c. Follow the on-screen instructions.
- d. Select Main, select Save Changes and Exit, and then follow the on-screen instructions.

#### 7. How can the Custom Secure Boot Keys be reset?

Secure Boot is a feature to ensure that only authenticated code can start on a platform. If you enabled Secure Boot and created Custom Secure Boot Keys, disabling Secure Boot does not clear the keys. You must also select to clear the Custom Secure Boot Keys. Use the same Secure Boot access procedure that you used to create the Custom Secure Boot Keys, but select to clear or delete all Secure Boot Keys.

a. Turn on or restart the computer, and then quickly press esc.

- <span id="page-64-0"></span>b. Select the Security menu, select Secure Boot Configuration, and then follow the on-screen instructions.
- c. At the Secure Boot Configuration window, select Secure Boot, select Clear Secure Boot Keys, and then follow the on-screen instructions to continue.

## Using HP Sure Start (select products only)

Select computer models are configured with HP Sure Start, a technology that continuously monitors your computer's BIOS for attacks or corruption.

If the BIOS becomes corrupted or is attacked, HP Sure Start restores the BIOS to its previously safe state, without user intervention. Those select computer models ship with HP Sure Start configured and enabled. HP Sure Start is configured and already enabled so that most users can use the HP Sure Start default configuration. Advanced users can customize the default configuration.

To access the latest documentation on HP Sure Start, go to [http://www.hp.com/support.](http://www.hp.com/support)

# <span id="page-65-0"></span>9 Power cord set requirements

This chapter provides power cord requirements for countries and regions.

The wide-range input feature of the computer permits it to operate from any line voltage from 100 V ac to 120 V ac, or from 220 V ac to 240 V ac.

The three-conductor power cord set included with the computer meets the requirements for use in the country or region where the equipment is purchased.

Power cord sets for use in other countries or regions must meet the requirements of the country and region where the computer is used.

## Requirements for all countries

These power cord requirements are applicable to all countries and regions.

- **•** The length of the power cord set must be at least  $1.0 \text{ m}$  (3.3 ft) and no more than  $2.0 \text{ m}$  (6.5 ft).
- All power cord sets must be approved by an acceptable accredited agency responsible for evaluation in the country or region where the power cord set will be used.
- The power cord sets must have a minimum current capacity of 10 A and a nominal voltage rating of 125 V ac or 250 V ac, as required by the power system of each country or region.
- The appliance coupler must meet the mechanical configuration of an EN 60 320/IEC 320 Standard Sheet C13 connector for mating with the appliance inlet on the back of the computer.

## Requirements for specific countries and regions

To determine power cord requirements for specific countries and regions, use this table.

![](_page_65_Picture_184.jpeg)

![](_page_65_Picture_185.jpeg)

![](_page_66_Picture_221.jpeg)

![](_page_66_Picture_222.jpeg)

- 1. The flexible cord must be Type HO5VV-F, three-conductor, 0.75 mm<sup>2</sup> conductor size. Power cord set fittings (appliance coupler and wall plug) must bear the certification mark of the agency responsible for evaluation in the country or region where it will be used.
- 2. The flexible cord must be Type SVT/SJT or equivalent, No. 18 AWG, three-conductor. The wall plug must be a two-pole grounding type with a NEMA 5-15P (15 A, 125 V ac) or NEMA 6-15P (15 A, 250 V ac) configuration. CSA or C-UL mark. UL file number must be on each element.
- 3. The appliance coupler, flexible cord, and wall plug must bear a T mark and registration number in accordance with the Japanese Dentori Law. The flexible cord must be Type VCTF, three-conductor, 0.75 mm² or 1.25 mm² conductor size. The wall plug must be a two-pole grounding type with a Japanese Industrial Standard C8303 (7 A, 125 V ac) configuration.
- 4. The flexible cord must be Type RVV, three-conductor, 0.75 mm<sup>2</sup> conductor size. Power cord set fittings (appliance coupler and wall plug) must bear the CCC certification mark.
- 5. The flexible cord must be Type H05VV-F three-conductor, 0.75 mm<sup>2</sup> conductor size. KTL logo and individual approval number must be on each element. Approval number and logo must be printed on a flag label.
- 6. The flexible cord must be Type HVCTF three-conductor, 1.25 mm² conductor size. Power cord set fittings (appliance coupler, cable, and wall plug) must bear the BSMI certification mark.
- 7. For 127 V ac, the flexible cord must be Type SVT or SJT 3-conductor, 18 AWG, with plug NEMA 5-15P (15 A, 125 V ac), with UL and CSA or C-UL marks. For 240 V ac, the flexible cord must be Type H05VV-F three-conductor, 0.75 mm² or 1.00 mm² conductor size, with plug BS 1363/A with BSI or ASTA marks.

# <span id="page-67-0"></span>10 Recycling

When a nonrechargeable or rechargeable battery has reached the end of its useful life, do not dispose of the battery in general household waste. Follow the local laws and regulations in your area for battery disposal.

HP encourages customers to recycle used electronic hardware, HP original print cartridges, and rechargeable batteries. For more information about recycling programs, see the HP website at [http://www.hp.com/recycle.](http://www.hp.com/recycle)

# <span id="page-68-0"></span>Index

### A

AC adapter light [3](#page-7-0) AC adapter, spare part number [15](#page-19-0) action keys identifying [8](#page-12-0) audio-in (microphone) jack, identifying [4](#page-8-0) audio-out (headphone) jack, identifying [4](#page-8-0) audio, product description [1](#page-5-0)

#### B

backing up [48](#page-52-0) battery illustrated [14](#page-18-0) light [3](#page-7-0) spare part number [14](#page-18-0) Bluetooth label [10](#page-14-0) bottom cover illustrated [14](#page-18-0) removal [26](#page-30-0) spare part number [26](#page-30-0) spare part numbers [14](#page-18-0) button camera privacy [5](#page-9-0)

### C

camera [6](#page-10-0) identifying [6](#page-10-0) camera light, identifying [6](#page-10-0) camera privacy cover, identifying [6](#page-10-0) caring for your computer [21](#page-25-0) cautions electrostatic discharge [17,](#page-21-0) [18](#page-22-0) Chromebook Recovery Utility, installing [49](#page-53-0) cleaning your computer [21](#page-25-0) caring for wood veneer [23](#page-27-0) disinfecting [22](#page-26-0) HP Easy Clean [21](#page-25-0) removing dirt and debris [21](#page-25-0) components bottom [9](#page-13-0) display [5](#page-9-0) keyboard area [6](#page-10-0) left side [4](#page-8-0) right side [3](#page-7-0)

computer major components [12](#page-16-0) computer specifications [51](#page-55-0) covers camera privacy [6](#page-10-0)

### D

digital pen product description [2](#page-6-0) display specifications [51,](#page-55-0) [52](#page-56-0) display panel product description [1](#page-5-0)

### E

electrostatic discharge (ESD) [17,](#page-21-0) [18](#page-22-0) preventing damage [17](#page-21-0)[-19](#page-23-0) esc key, identifying [8](#page-12-0)

### F

fans removal [37](#page-41-0) spare part number [37](#page-41-0) fingerprint reader removal [36](#page-40-0) spare part numbers [36](#page-40-0) fingerprint reader module illustrated [14](#page-18-0) spare part number [14](#page-18-0) fingerprint reader, identifying [7](#page-11-0)

### G

graphics controller, product description [1](#page-5-0) grounding methods [17](#page-21-0)[-19](#page-23-0) guidelines packaging [17,](#page-21-0) [23](#page-27-0) transporting [17,](#page-21-0) [23](#page-27-0) workstation [17](#page-21-0)

### H

hard drive product description [1](#page-5-0) specifications [51](#page-55-0) HDMI port, identifying [4](#page-8-0) headphone (audio-out) jack [4](#page-8-0) heat sink assembly illustrated [14](#page-18-0) removal [38](#page-42-0) spare part number [38](#page-42-0) spare part numbers [14](#page-18-0) HP Sure Start [54,](#page-58-0) [60](#page-64-0)

### I

illustrated parts catalog [12](#page-16-0) internal microphones, identifying [6](#page-10-0)

### J

jacks audio-in (microphone) [4](#page-8-0) audio-out (headphone) [4](#page-8-0)

### K

keyboard illustrated [13](#page-17-0) product description [2](#page-6-0) removal [43](#page-47-0) spare part number [43](#page-47-0) spare part numbers [13](#page-17-0) keys esc [8](#page-12-0)

### L

labels Bluetooth [10](#page-14-0) regulatory [10](#page-14-0) serial number [10](#page-14-0) service [10](#page-14-0) wireless certification [10](#page-14-0) WLAN [10](#page-14-0) lights AC adapter and battery [3](#page-7-0) camera [6](#page-10-0) lock bracket removal [42](#page-46-0) spare part number [42](#page-46-0) low blue light mode [6](#page-10-0)

### M

magnetic pen attachment area, identifying [3](#page-7-0)

memory nonvolatile [54](#page-58-0) volatile [54](#page-58-0) memory module product description [1](#page-5-0) microphone product description [1](#page-5-0) microphone (audio-in) jack, identifying [4](#page-8-0) model name [1](#page-5-0)

#### N

nonvolatile memory [54](#page-58-0)

#### O

operating system, product description [2](#page-6-0)

#### P

packaging guidelines [17,](#page-21-0) [23](#page-27-0) pointing device, product description [2](#page-6-0) ports HDMI [4](#page-8-0) product description [2](#page-6-0) USB SuperSpeed [3](#page-7-0) USB SuperSpeed port, identifying [3](#page-7-0) USB Type-C power connector [3](#page-7-0) power button, identifying [5](#page-9-0) power cord requirements for all countries [61](#page-65-0) requirements for specific countries and regions [61](#page-65-0) set requirements [61](#page-65-0) power requirements, product description [2](#page-6-0) primary storage product description [1](#page-5-0) processor product description [1](#page-5-0) processor, product description [1](#page-5-0) product description audio [1](#page-5-0) digital pen [2](#page-6-0) display panel [1](#page-5-0) graphics controller [1](#page-5-0) hard drive [1](#page-5-0) keyboard [2](#page-6-0) memory module [1](#page-5-0) microphone [1](#page-5-0) operating system [2](#page-6-0)

pointing device [2](#page-6-0) ports [2](#page-6-0) power requirements [2](#page-6-0) primary storage [1](#page-5-0) product name [1](#page-5-0) security [2](#page-6-0) serviceability [2](#page-6-0) solid-state drive [1](#page-5-0) video [1](#page-5-0) wireless [2](#page-6-0) product name [1](#page-5-0) product name and number, computer [10](#page-14-0)

### R

recovery media creating [49](#page-53-0) erase [50](#page-54-0) recovery, performing [48](#page-52-0) regulatory information regulatory label [10](#page-14-0) wireless certification labels [10](#page-14-0) removal and replacement procedures [26](#page-30-0) solid-state drive [32](#page-36-0) removing personal data from volatile system memory [54](#page-58-0) resetting [48](#page-52-0)

#### S

search key, identifying [8](#page-12-0) Security cable slot [3](#page-7-0) security, product description [2](#page-6-0) serial number, computer [10](#page-14-0) service labels, locating [10](#page-14-0) serviceability, product description [2](#page-6-0) SIM card tray, identifying [3](#page-7-0) slots security cable [3](#page-7-0) solid-state drive illustrated [13](#page-17-0) product description [1](#page-5-0) removal and replacement [32](#page-36-0) spare part numbers [13](#page-17-0) specifications [52](#page-56-0) speaker removal [34](#page-38-0) spare part number [34](#page-38-0) speakers, identifying [7](#page-11-0) specifications computer [51](#page-55-0) display [51,](#page-55-0) [52](#page-56-0) hard drive [51](#page-55-0)

solid-state drive [52](#page-56-0) static electricity [17,](#page-21-0) [18](#page-22-0) support information [23](#page-27-0) system board illustrated [14](#page-18-0) removal [39](#page-43-0) spare part numbers [14,](#page-18-0) [39](#page-43-0) system memory, removing personal data from volatile [54](#page-58-0) system recovery Chrome operating system [49](#page-53-0) Chromebook Recovery Utility [49](#page-53-0) recovery media [49](#page-53-0)

### T

top cover spare part numbers [46](#page-50-0) top speakers illustrated [13](#page-17-0) spare part number [13](#page-17-0) touchpad illustrated [13](#page-17-0) removal [29](#page-33-0) spare part numbers [13,](#page-17-0) [29](#page-33-0) touchpad zone, identifying [6](#page-10-0) transporting guidelines [17,](#page-21-0) [23](#page-27-0) traveling with the computer [10](#page-14-0)

#### U

USB Type-C power connector and Thunderbolt port, identifying [3](#page-7-0)

#### V

vent, identifying [10](#page-14-0) video, product description [1](#page-5-0) Volume button, identifying [5](#page-9-0)

#### W

wireless certification label [10](#page-14-0) wireless charging module illustrated [14](#page-18-0) removal [35](#page-39-0) spare part number [14,](#page-18-0) [35](#page-39-0) wireless, product description [2](#page-6-0) WLAN antennas, identifying [5](#page-9-0) WLAN device [10](#page-14-0) WLAN label [10](#page-14-0) workstation guidelines [17](#page-21-0) WWAN antennas spare part number [14](#page-18-0) WWAN module removal [30](#page-34-0)

spare part numbers [30](#page-34-0)